# **Software libre para bibliotecas**

Software Libre y Compromiso Social

4º de Grado en Ingeniería Informática Escuela Politécnica Superior Universidad de Córdoba

Curso académico 2014 – 2015

**Alumno: Pablo León Ruiz**

**[i32lerup@uco.es](mailto:i32lerup@uco.es)**

# Índice

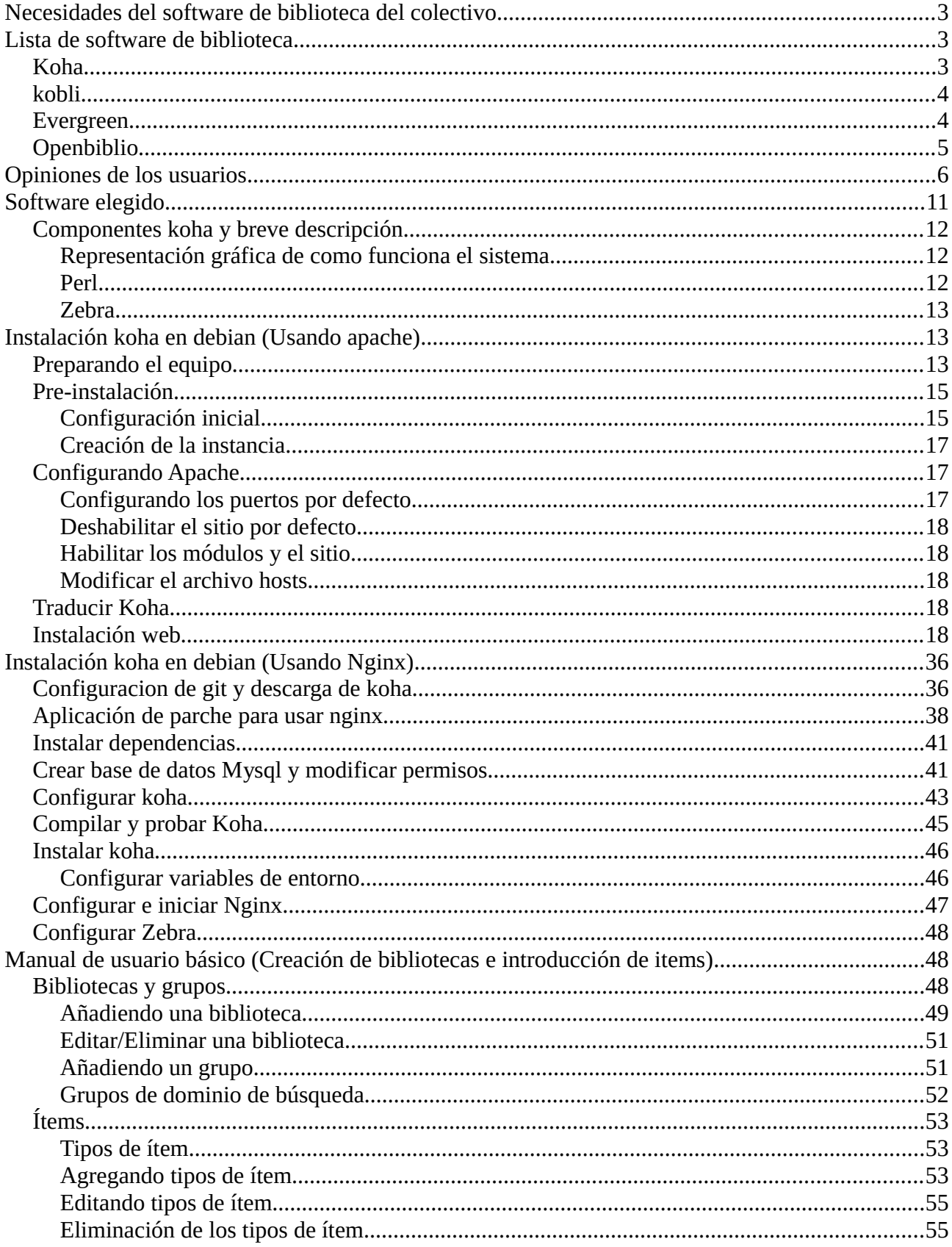

# <span id="page-2-0"></span>**Necesidades del software de biblioteca del colectivo**

### **La lista de necesidades de las biblioteca serian las siguientes:**

-Tipos de soporte: papel.

-Campos de catalogación: autor, títulos.

-Opciones de préstamo: préstamo, devolución, reservas, renovaciones.

-Tipos de búsquedas del personal de la biblioteca: búsqueda sencilla.

-Tipos de búsquedas para el lector: búsqueda sencilla.

-Otras opciones para el OPAC (Catálogo en línea): en Español

-Tipos de usuarios/staff: administrador

-Sistema operativo: Debian.

-Servidor web: Nainx.

### **Posibles mejoras futuras:**

-Formar una red de bibliotecas sociales.

# <span id="page-2-1"></span>**Lista de software de biblioteca**

### <span id="page-2-2"></span>**Koha**

- Ultima versión: KOHA 3.16.10 (23 de abril del 2015)
- Licencia: GPL v3
- Página del proyecto:<http://www.koha.org/>

Koha es un ILS (Integrated Library System).El nombre proviene de un término maorí. Fue creado en 1999 por Katipo Communications para la Horowhenua Library Trust en Nueva Zelanda. Debido a que en la HLT usaban un sistema integrado para bibliotecas con antigüedad de 12 años que no seguía más en desarrollo.

Koha es el sistema integrado de gestión bibliotecaria de código abierto más potente en el mercado. Es capaz de automatizar una biblioteca o de utilizarse para gestionar el catálogo colectivo de varios centros que trabajen en red.

### **Requisitos:**

• Sistema operativo: Un servidor linux – Debian o ubuntu son los mas usado o **Windows** 

- Servidor web: Apache
- Sistema de gestión de bases de datos: MySQL
- Lenguaje de programación: Perl

### **Características:**

- Catalogación con formato MARC21 y UNIMARC
- Búsqueda configurable.
- Colaboradores en github: 107
- Conferencias anuales (ultimo año en Nigeria [http://kohacon15.projektlinkkonsult.com/\)](http://kohacon15.projektlinkkonsult.com/)

Ejemplo de empresas que dan soporte koha:

[Scanbit](http://www.scanbit.net/en/koha/) (Vitoria, España)

[Xercode](http://www.xercode.es/) (A Coruña, España )

# <span id="page-3-0"></span>**kobli**

Kobli mantiene el núcleo de Koha y añade una serie de funcionalidades; por ejemplo un repositorio digital y "mejoras en el módulo de catalogación".

Mismas características que koha con menor implantación y menos colaboradores.

# <span id="page-3-1"></span>**Evergreen**

- Ultima versión: 2.8.1 (5 de enero del 2015)
- Licencia: GPL v2
- Página del proyecto:<http://open-ils.org/>

Evergreen es un SIGB capaz de automatizar bibliotecas y catálogo colectivos de bibliotecas. Desde su lanzamiento en 2006 más de 554 bibliotecas de todo tipo y de todo el mundo lo utilizan. Incluye los módulos de catalogación, circulación y el OPAC y trabajo con el formato MARC.

### **Requisitos:**

• Sistema operativo: Un servidor linux Debian, Ubuntu o Fedora (opción recomendada), Windows o Mac

- Servidor web: Apache
- Sistema de gestión de bases de datos: PostgreSQL(Versión 9.3 recomendada)
- Lenguaje de programación: Perl

### **Características:**

- Circulación: para que el personal compruebe los elementos de entrada y salida a los clientes.
- Catalogación: para agregar elementos a la colección de la biblioteca y de información de entrada , la clasificación y la indexación de los artículos.
- Catálogo de acceso público en línea (OPAC ): un catálogo público, o interfaz de descubrimiento, para que los clientes puedan encontrar y solicitar libros , ver información de cuenta, y salvar la información del libro en Evergreen "Bookbags".
- Adquisiciones: para que el personal lleve un registro de los materiales comprados; facturas, órdenes de compra, listas de selección, etc.
- Generación de informes estadísticos: flexible, potente presentación de informes para la recuperación de la información estadística almacenada en la base de datos.
- Colaboradores: 79
- Conferencias anuales

# <span id="page-4-0"></span>**Openbiblio**

- Ultima versión: openbiblio 0.7.2 (13 de agosto del 2014)
- Licencia: Open Source
- Página del proyecto: http://obiblio.sourceforge.net/

OpenBiblio es un SIGB programado en PHP que incluye el módulo de catalogación y el de circulación y un OPAC web. Se trata de una buena solución para bibliotecas pequeñas, pero que se queda muy pequeño para instituciones medianas y grandes.

### **Requisitos:**

- Sistema operativo: Multiplataforma (Windows y Linux)
- Servidor web: Apache
- Sistema de gestión de bases de datos: MySQL v4.0.12 o mayor
- Lenguaje de programación:PHP v4.2.0 o mayor

### **Características:**

- Creación y edición de registros con el formato MARC.
- Creación de ejemplares y patrones.
- Gestión de reservas y renovaciones.
- Estadísticas de préstamo.
- Colaboradores: 32.

# <span id="page-5-0"></span>**Opiniones de los usuarios**

Articulo comparando Software para bibliotecas basado en las encuestas de los usuarios:

### <http://librarytechnology.org/perceptions/2014/>

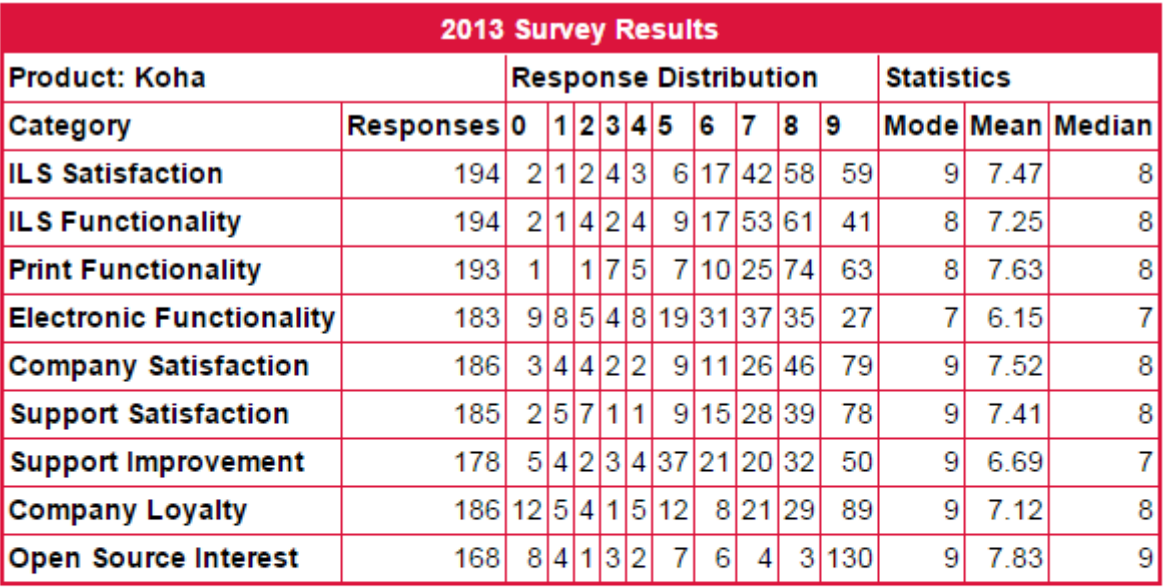

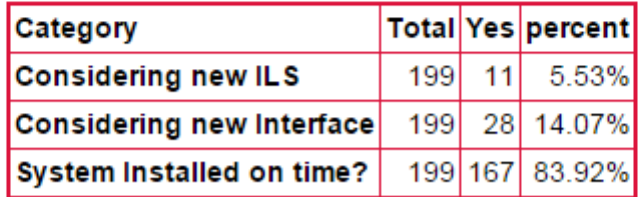

Average Collection size: 547867

# Statistical Report for Koha -- Kobli

5 Responses for Koha -- Kobli in 2014

4 Responses for Koha -- Kobli in 2013

1 Responses for Koha -- Kobli in 2012

0 Responses for Koha -- Kobli in 2011

0 Responses for Koha -- Kobli in 2010

0 Responses for Koha -- Kobli in 2009

0 Responses for Koha -- Kobli in 2008

0 Responses for Koha -- Kobli in 2007

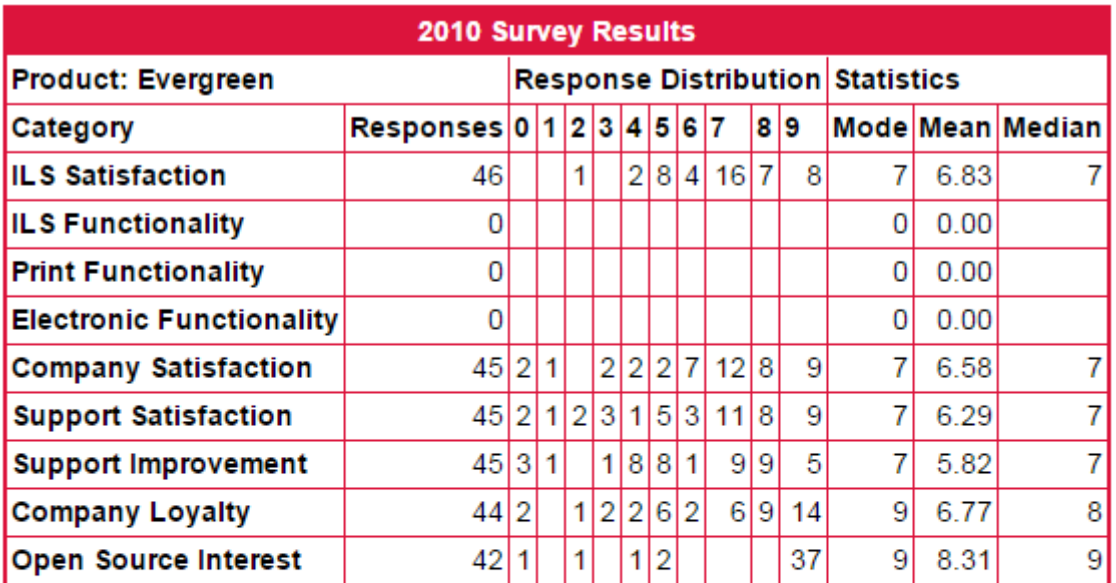

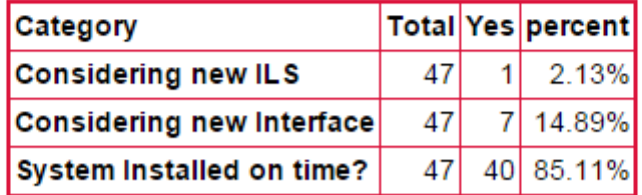

Average Collection size: 178623

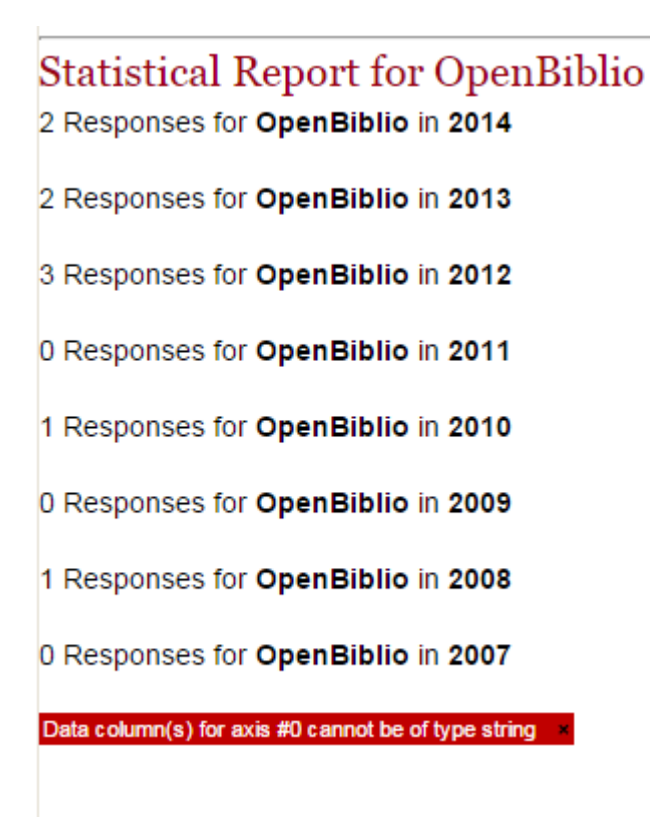

# <span id="page-7-0"></span>**Software elegido**

Koha

### **Razones:**

- Cumple los requisitos propuestos y los futuros.
- Opción de usar Nginx usando un parche (en estado Signing-Off ).
- Proyecto maduro e implementado en Europa y Estados Unidos.
- Mayor satisfacción de los usuarios encuestados.
- Sigue actualizándose y añadiendo mejoras (ultima versión el 23 de abril del 2015)

# <span id="page-8-0"></span>**Componentes koha y breve descripción**

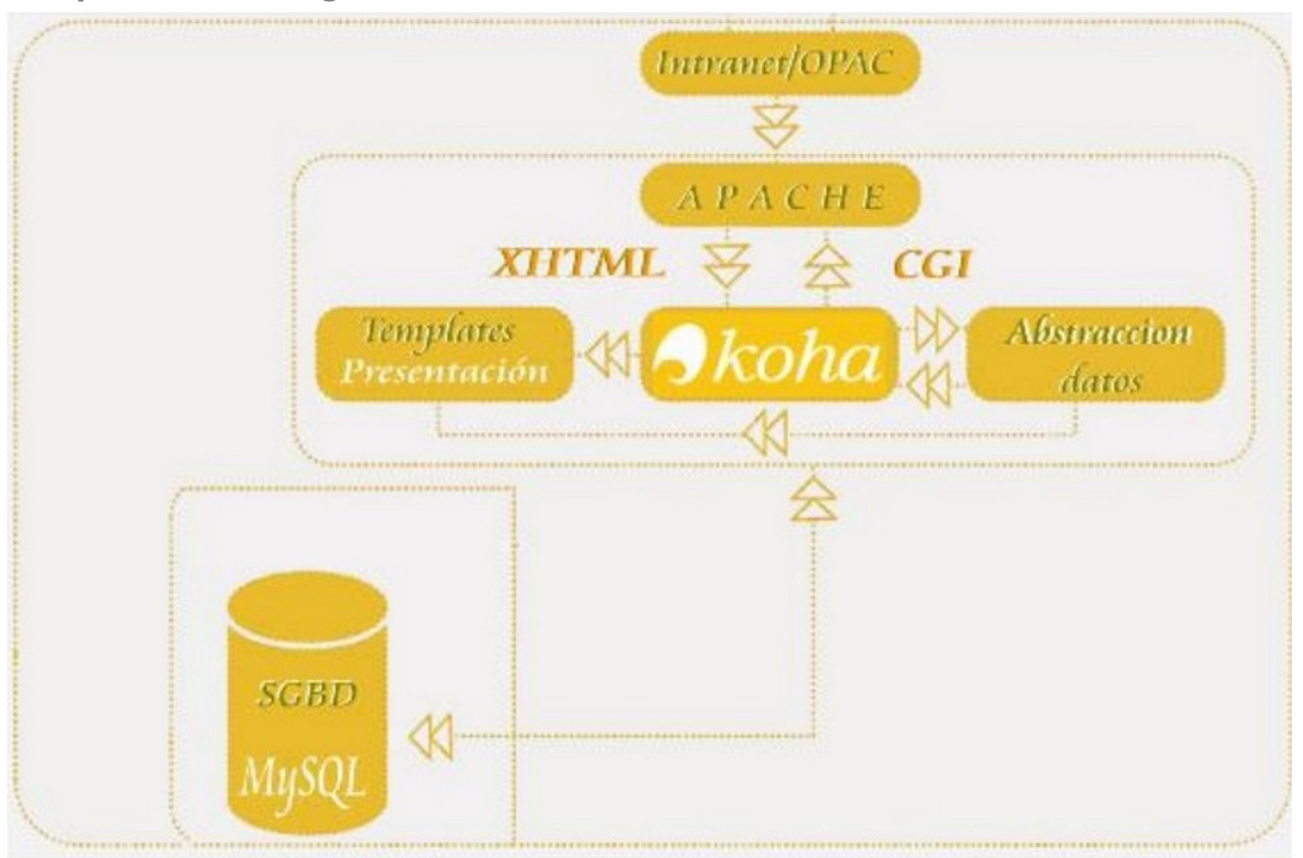

<span id="page-8-1"></span>**Representación gráfica de como funciona el sistema**

### <span id="page-8-2"></span>**Perl**

Perl es un lenguaje de programación diseñado por Larry Wall en 1987. La estructura completa de Perl deriva del lenguaje C. Perl es un lenguaje imperativo, con variables, expresiones, asignaciones, bloques de código delimitados por llaves, estructuras de control y subrutinas.

Es uno de los lenguajes más populares para la creación de aplicaciones Web junto con Python y PHP.

Ejemplo: hola mundo

```
 #!/usr/bin/perl
 #
 # The traditional first program.
 # Strict and warnings are recommended.
 use strict;
 use warnings;
 # Print a message.
print "Hello, World!\n";
```
Tiene licencia GNU GPL 1 o posteriores.

### <span id="page-9-0"></span>**Zebra**

Zebra es un paquete de software de enrutamiento que proporciona servicios de enrutamiento TCP/IP. Actualmente ha sido sustituido por Quagga que busca un modelo de desarrollo distinto con una comunidad mas involucrada y no un modelo centralizado.

# <span id="page-9-1"></span>**Instalación koha en debian (Usando apache)**

# <span id="page-9-2"></span>**Preparando el equipo**

Recomendable usar el navegador Firefox. La interfaz de administración de Koha no está soportada en Internet Explorer y no ha sido optimizada por completo para Google Chrome.

### **Prerrequisitos:**

•Un servidor Linux – Debian o Ubuntu son los mas comunes

•Nginx

•MySQL

•Perl

### **Para administrar koha:**

•Root en el servidor (o tener un usuario que pueda usar sudo)

•Manejo en la lista de comandos

•Conocimiento básico de administración de bases de datos (Crear, borrar, y añadir usuario a MySql)

Build Tools - Herramientas necesarias para instalar el resto de dependencias.

sudo apt-get install build-essential, ssh, locate, make, ntp

### **Instalando sudo**

En Debian no viene instalado y configurado por defecto este programa pero basta con ejecutar:

aptitude install sudo

Una vez con el sudo instalado deberemos agregar nuestro usuario en la sección "User privilege specification" en el archivo /etc/sudoers, de tal forma que la sección quede así:

> User privilege specification root ALL=(ALL) ALL tu\_usuario ALL=(ALL) ALL

Una vez configurado esto, ya podremos ejecutar acciones de administrador desde una terminal común, anteponiendo el sudo a la acción a realizar.

### **Añadir el repositorio Koha**

echo deb http://debian.koha-community.org/koha squeeze-dev main | sudo tee /etc/apt/sources.list.d/koha.list

Para usar la versión estable antigua:

echo deb http://debian.koha-community.org/koha oldstable main | sudo tee /etc/apt/sources.list.d/koha.list

o para usar la versión estable actual: (recomendado)

echo deb http://debian.koha-community.org/koha squeeze main | sudo tee /etc/apt/sources.list.d/koha.list

Añadir la clave.

wget -O- http://debian.koha-community.org/koha/gpg.asc | sudo apt-key add -

### **Actualizar Ubuntu**

Este proceso,puede tardar un rato (paciencia).

sudo apt-get update

sudo apt-get upgrade

sudo apt-get clean

Descargar e instalar koha

sudo apt-get install koha-common

# <span id="page-11-0"></span>**Pre-instalación**

<span id="page-11-1"></span>**Configuración inicial**

Para configurar el servidor, editamos el archivo /etc/koha/koha-sites.conf. Se creara el archivo.

Se puede usar como referencia el archivo /etc/koha/koha-sites.conf.dpkg-new.

Por ejemplo, si creamos una instancia llamada mykoha con el siguiente nombre de dominio y puertos:

•OPAC: mykoha-opac.mydomain.org:80 (el puerto 80 es el puerto por defecto)

•Intranet: mykoha-admin.mydomain.org:8080

Se seleccionarían DOMAIN=".mydomain.org", INTRAPORT="8080", INTRASUFFIX="admin", OPACPORT="80", OPACSUFFIX="-opac".

```
sudo nano /etc/koha/koha-sites.conf
```

```
# Apache virtual hosts creation variables
DOMAIN=".myDNSname.org"
                            # use 8080 for an IP-based install.
INTRAPORT="80"
INTRAPREFIX=""
INTRASUFFIX="-intra"
OPACPORT="80"
OPACPREFIX=""
OPACSUFFIX=""
# SQL file to load into new instances
DEFAULTSQL=""
# Zebra global configuration variables
ZEBRA MARC FORMAT="marc21" # or normarc or unimarc.
ZEBRA LANGUAGE="es"
                                 # match with installation language
                     # (e.g. es for Spanish)
BIBLIOS INDEXING MODE="dom"
AUTHORITIES_INDEXING_MODE="dom"
# Memcached global configuration variables
USE MEMCACHED="no"
MEMCACHED SERVERS="127.0.0.1:11211"
MEMCACHED PREFIX="koha "
```
<span id="page-13-0"></span>**Creación de la instancia**

Instalar MySQL de forma local:

sudo apt-get install mysql-server

EL comando koha-create modifica archivos de configuración de apache. Lo que requiere que el modulo mod\_rewrite este activo:

sudo a2enmod cgi

sudo a2enmod rewrite

sudo service apache2 restart

library es el nombre de la instancia que usaremos de ejemplo, puede elegirse el que se quiera. Esto afecta a la URL resultante.

sudo koha-create --create-db library

# <span id="page-13-1"></span>**Configurando Apache**

<span id="page-13-2"></span>**Configurando los puertos por defecto**

sudo nano /etc/apache2/ports.conf

/etc/apache2/ports.conf añadir las siguientes lineas al archivo:

NameVirtualHost \*:80

Listen 80

### <span id="page-14-0"></span>**Deshabilitar el sitio por defecto**

Solo hacer este paso si no esta usándose otro servicio y se esta seguro.

sudo a2dissite 000-default

### <span id="page-14-1"></span>**Habilitar los módulos y el sitio**

Habilitar los módulos de apache que necesita esta configuración, habilitar la configuración de koha y reiniciar apache.

sudo a2enmod deflate

sudo a2ensite library

sudo service apache2 restart

### <span id="page-14-2"></span>**Modificar el archivo hosts**

Añadir el nombre de dominio al archivo /etc/hosts:

sudo nano /etc/hosts

/etc/hosts añadir estas dos lineas:

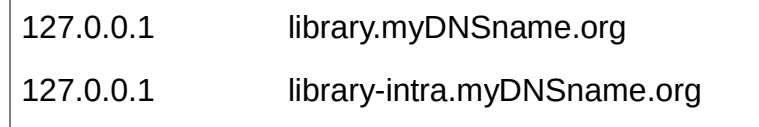

# <span id="page-14-3"></span>**Traducir Koha**

sudo koha-translate --install es-ES

# <span id="page-14-4"></span>**Instalación web**

Ya se puede acceder a la pagina de administración de koha. El nombre de usuario en este ejemplo sera koha\_library.

Y el password se obtiene con este comando:

sudo xmlstarlet sel -t -v 'yazgfs/config/pass' /etc/koha/sites/library/koha-conf.xml

Introduce tu usuario y password de koha y sigue los pasos.

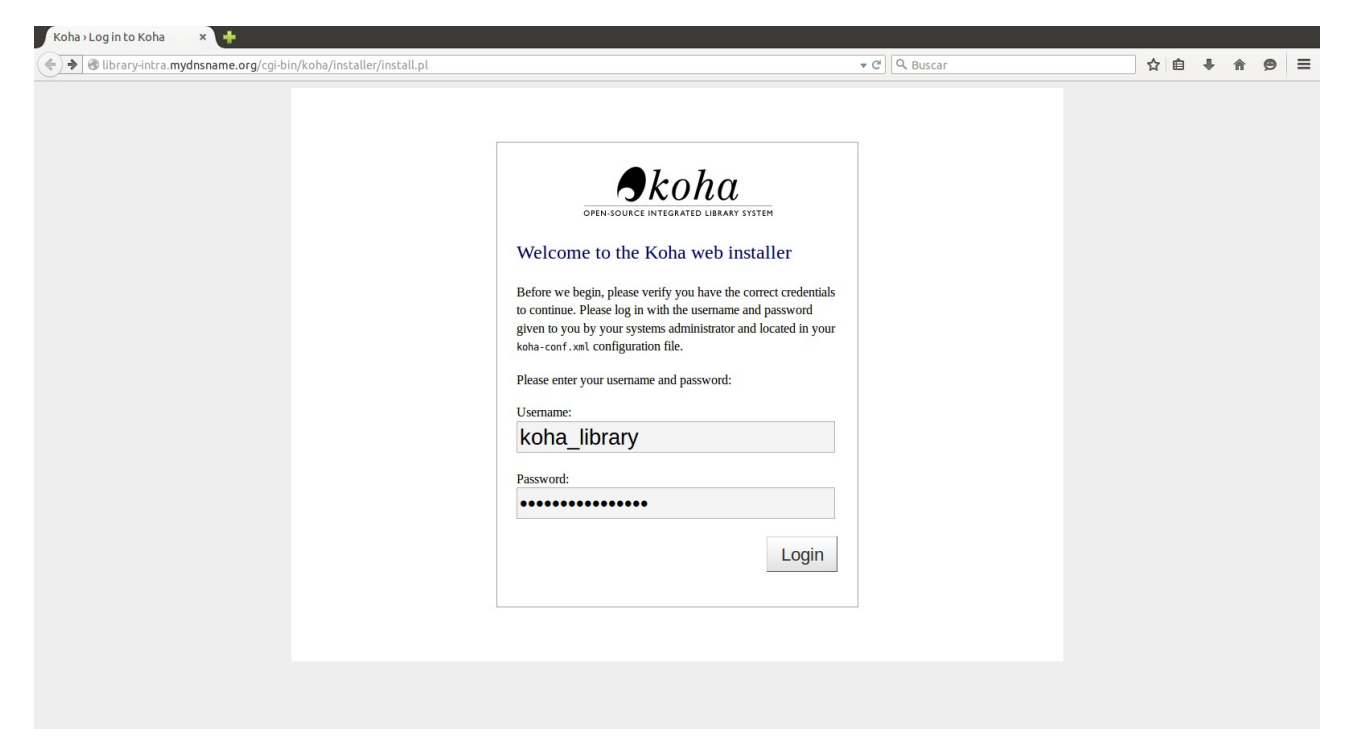

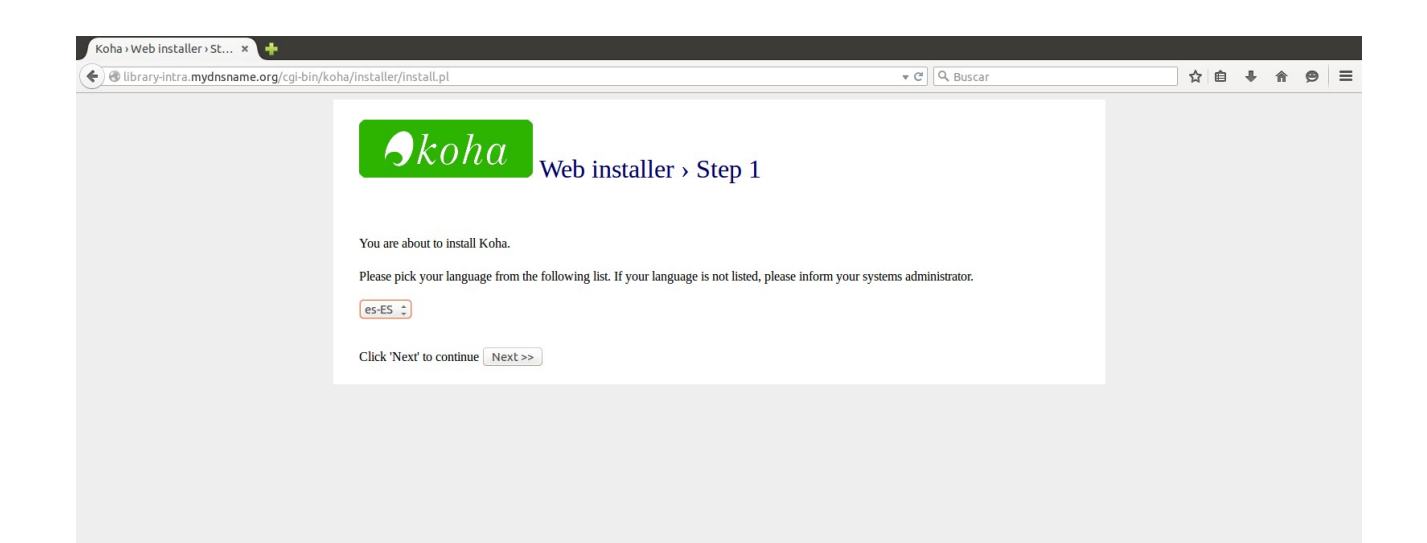

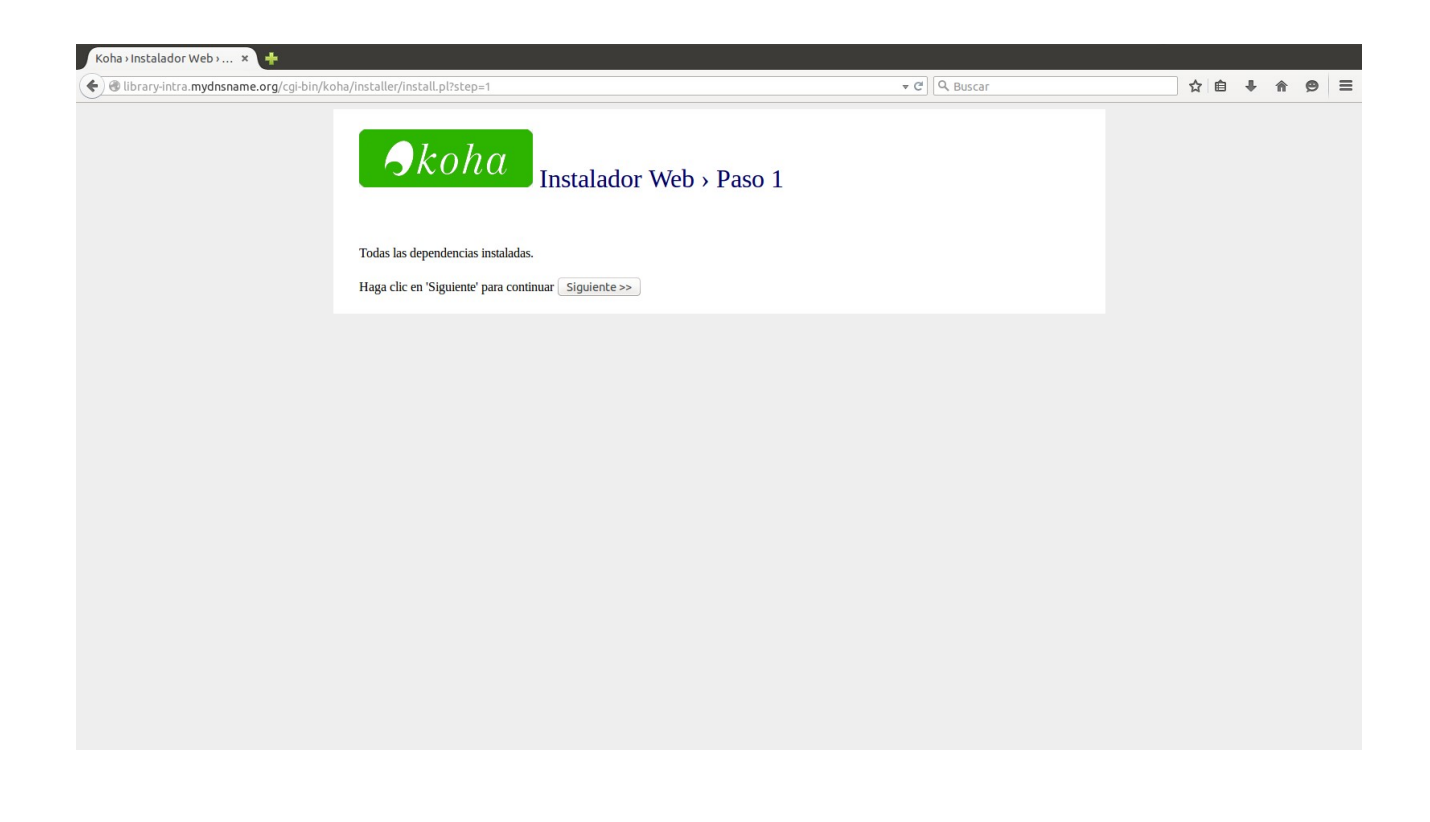

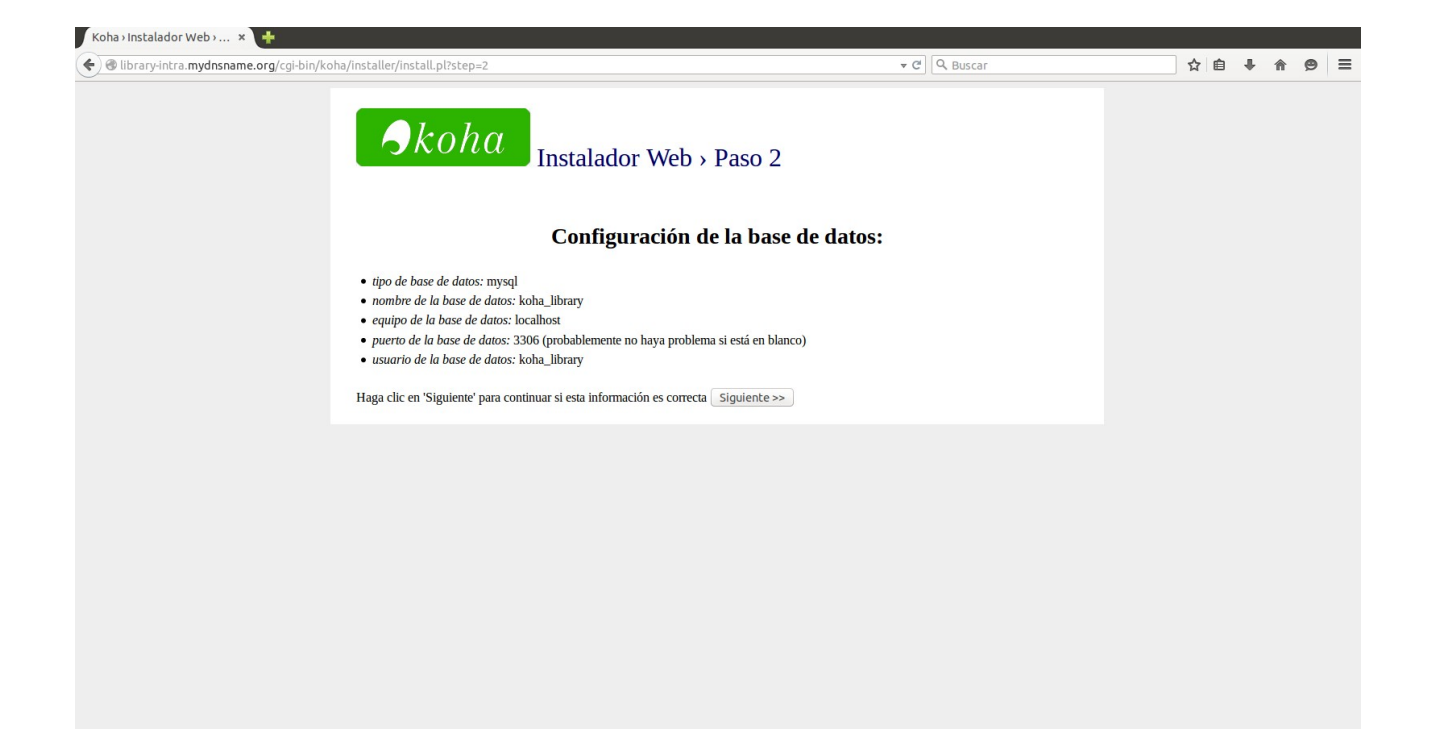

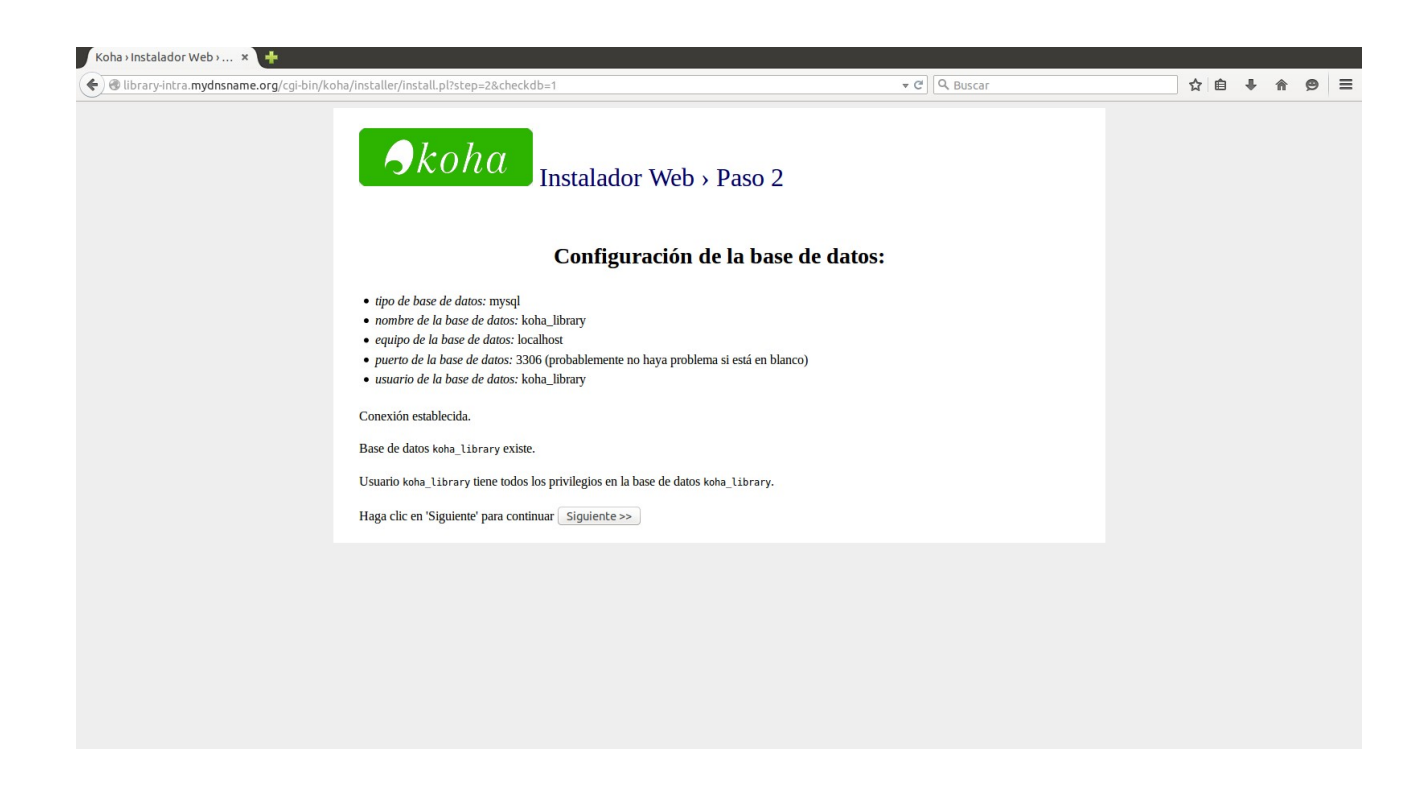

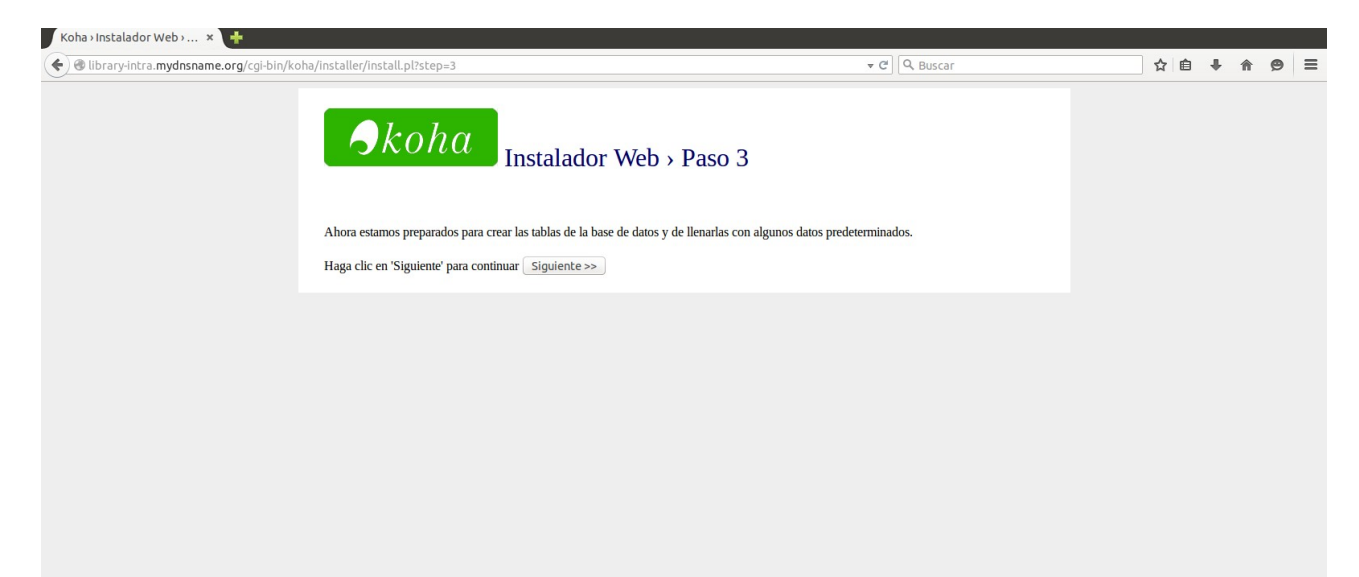

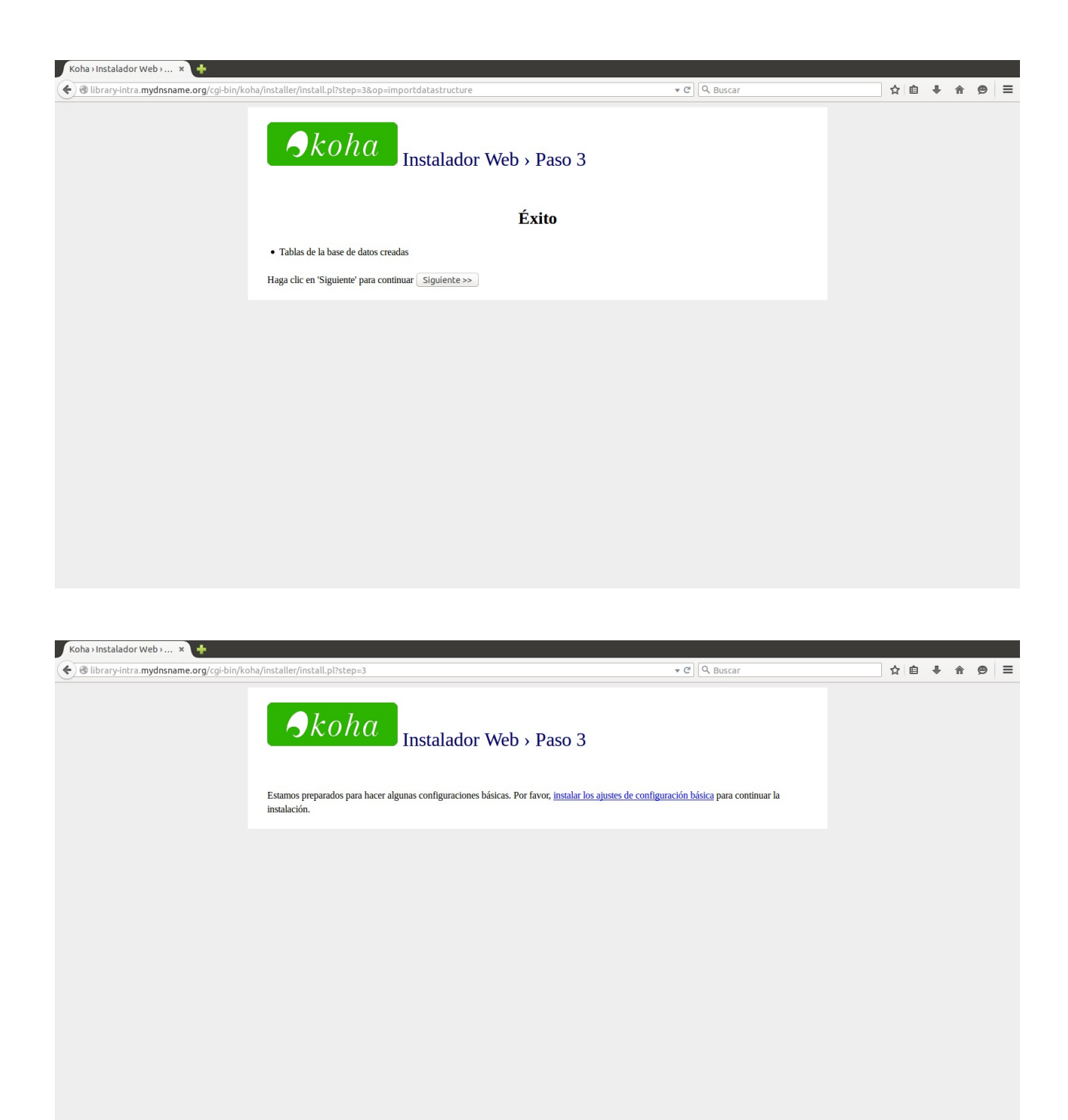

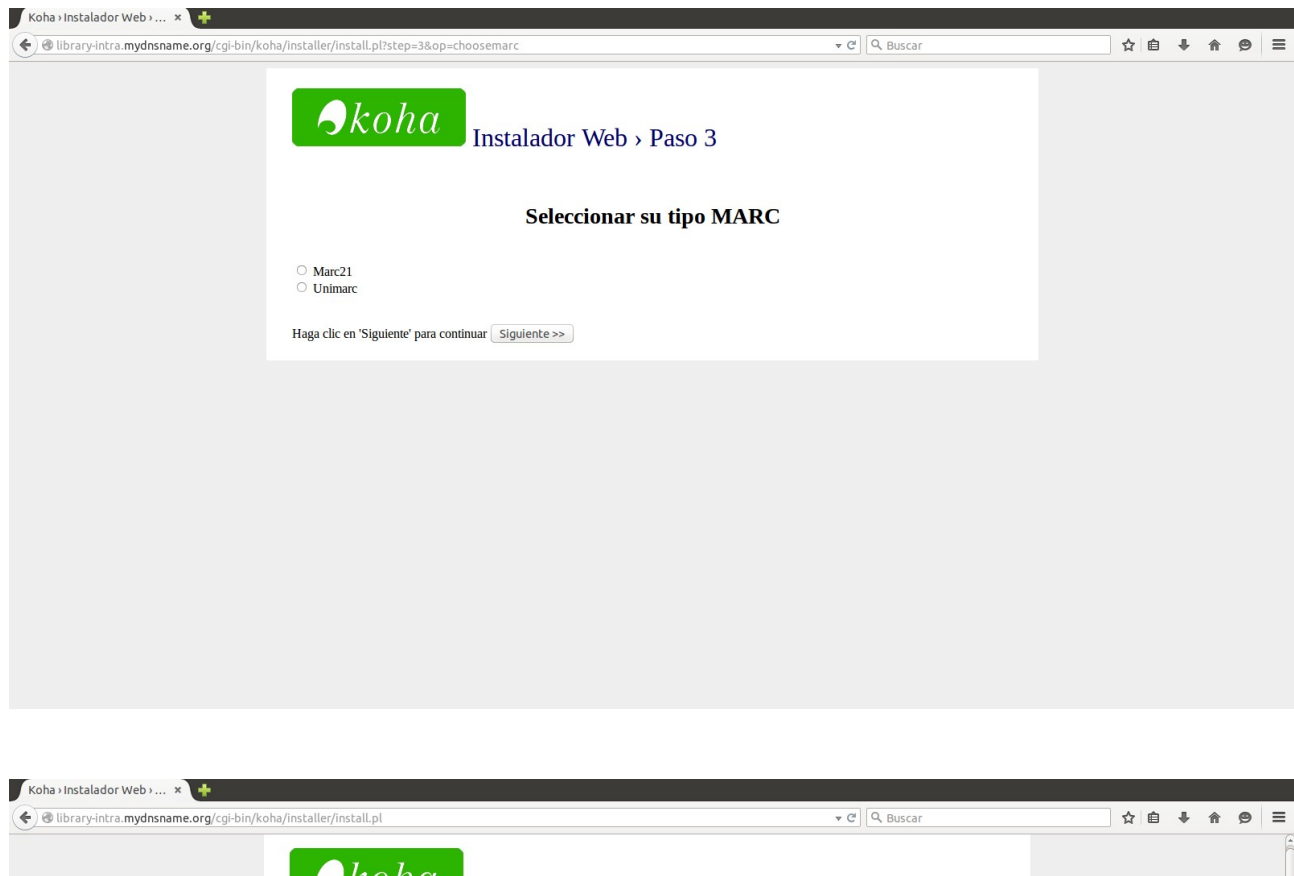

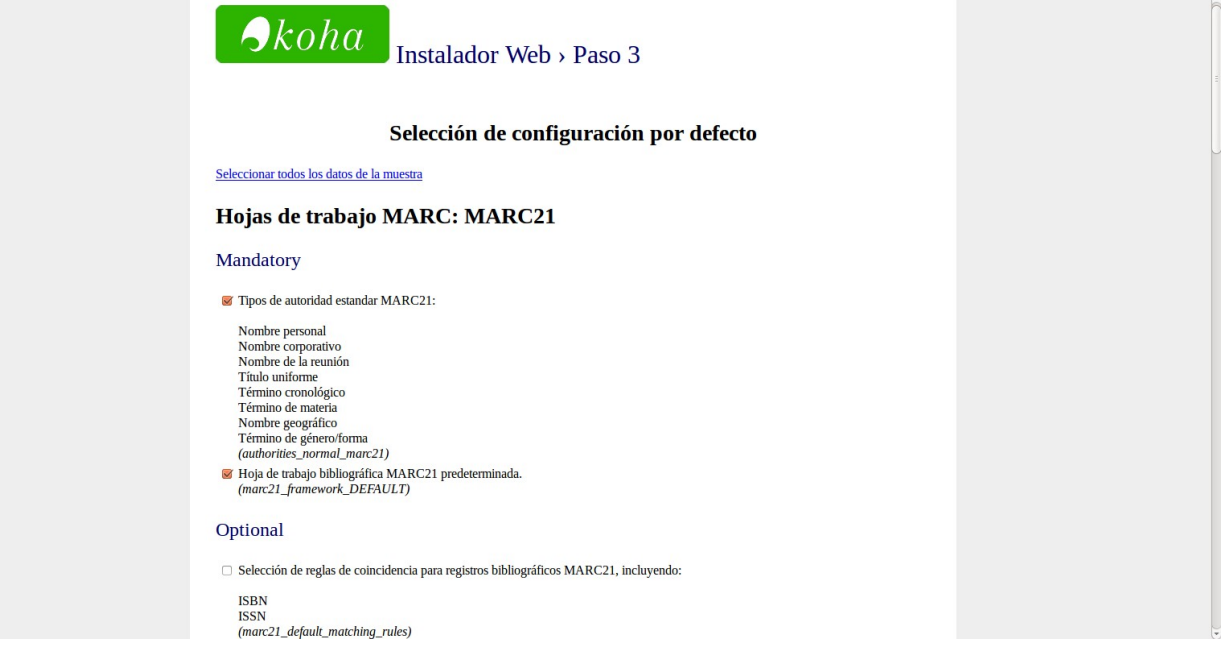

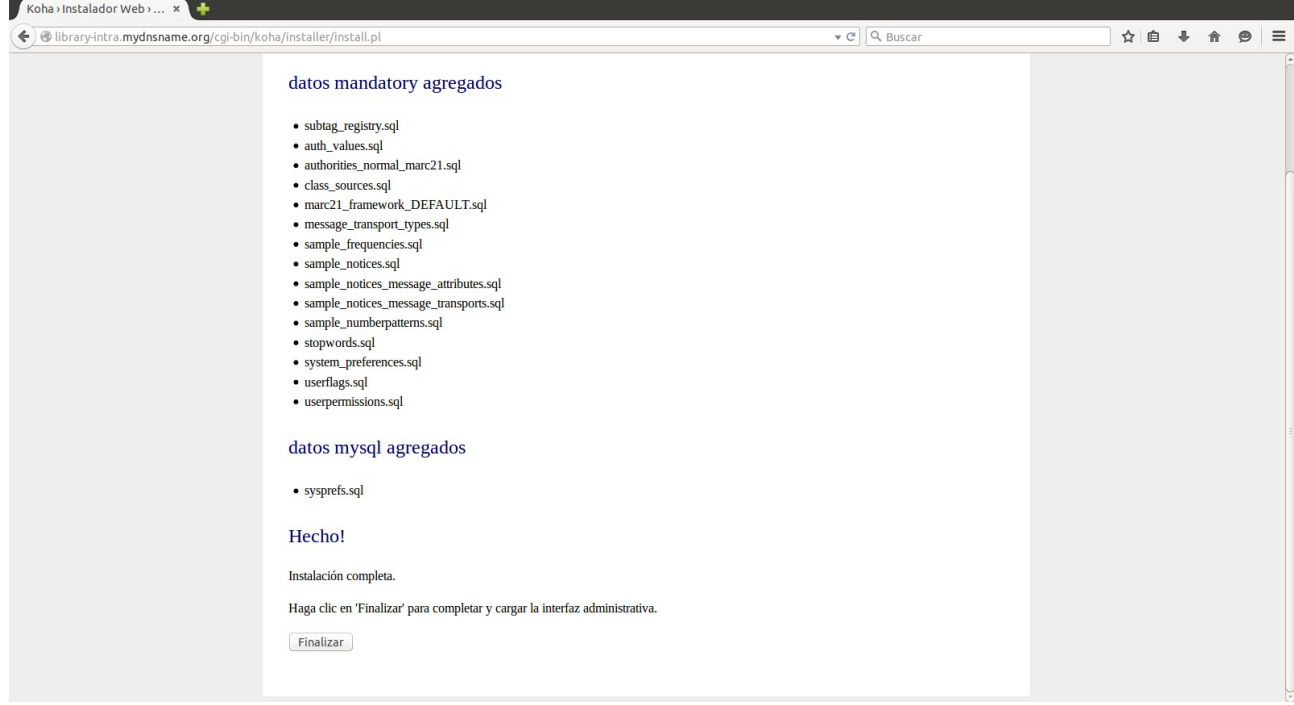

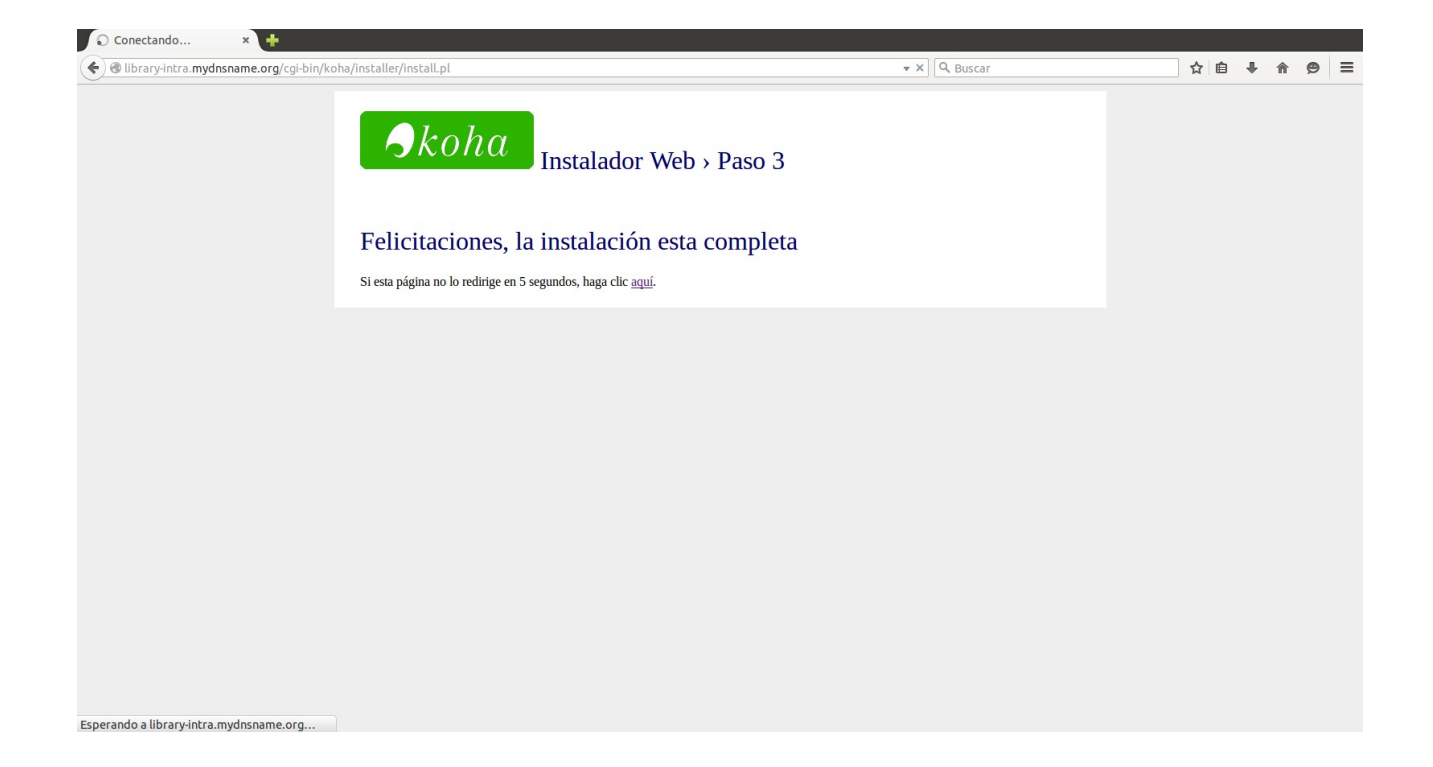

#### Seleccionar el idioma español:

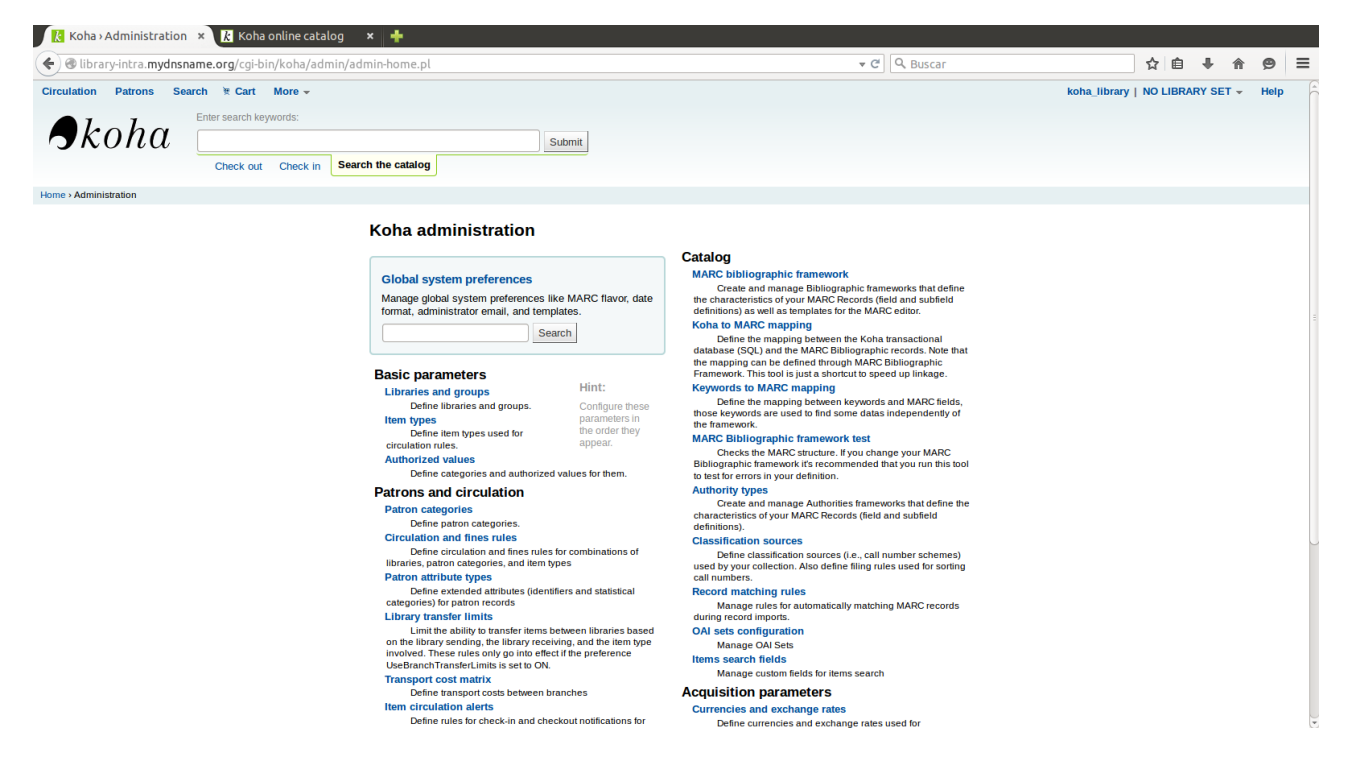

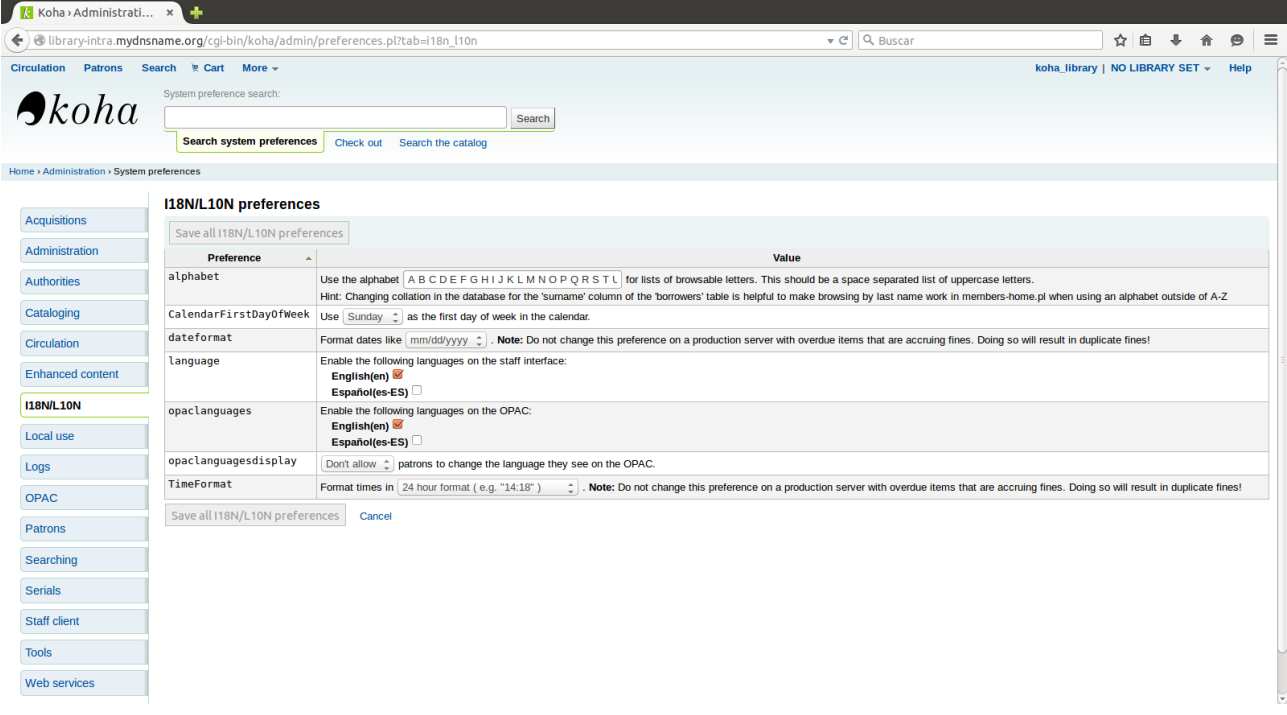

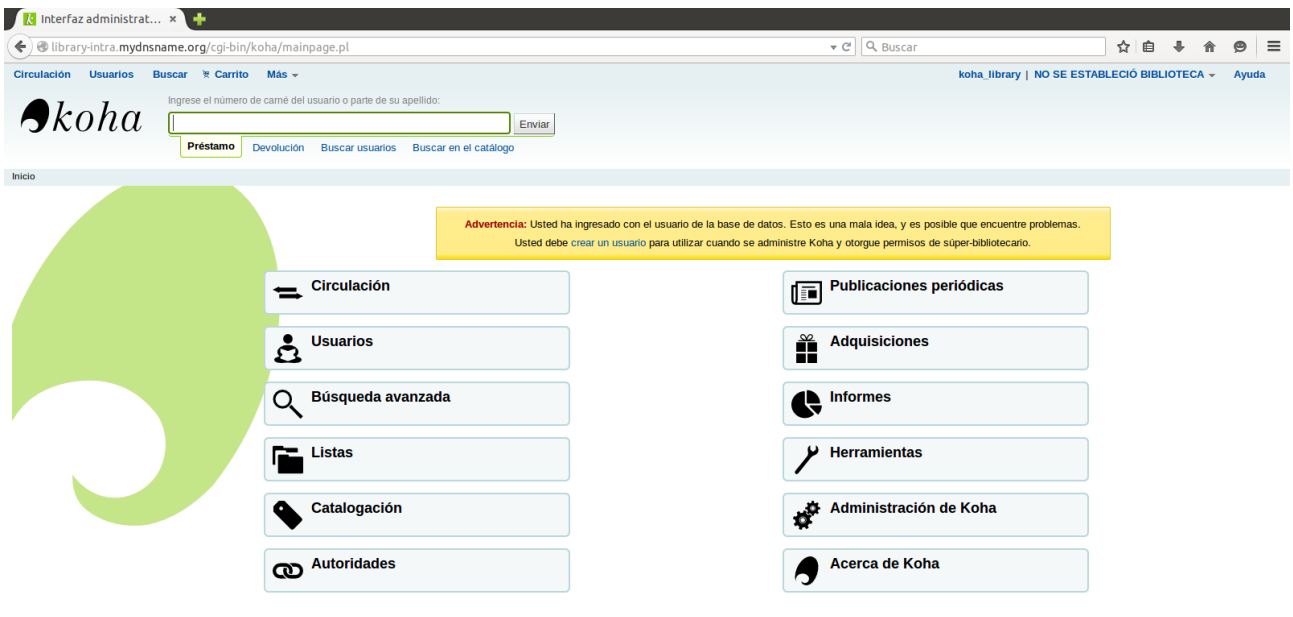

La pagina de administración,sera la siguiente:

http://{INTRAPREFIX}{InstanceName}{INTRASUFFIX}{DOMAIN}:{INTRAPORT}

La OPAC, o pagina cliente,sera la siguiente:

http://{OPACPREFIX}{InstanceName}{OPACSUFFIX}{DOMAIN}:{OPACPORT}

Donde los valores {DOMAIN}, {INTRAPORT}, {INTRAPREFIX}, {INTRASUFFIX}, {OPACPORT}, {OPACPREFIX}, y {OPACSUFFIX} fueron definidos en el paso configuración inicial, y {InstanceName} fue definido en creación de instancia.

# <span id="page-22-0"></span>**Instalación koha en debian (Usando Nginx)**

# <span id="page-22-1"></span>**Configuracion de git y descarga de koha**

**Instala git**

sudo apt-get install git git-email

**Descarga koha**

git clone git://git.koha-community.org/koha.git kohaclone cd kohaclone git config --global core.whitespace trailing-space,space-beforetab git config --global apply.whitespace fix git config --global color.ui auto git config --global user.name "your name" git config --global user.email "your@mail.com" git checkout -b mywork origin/master

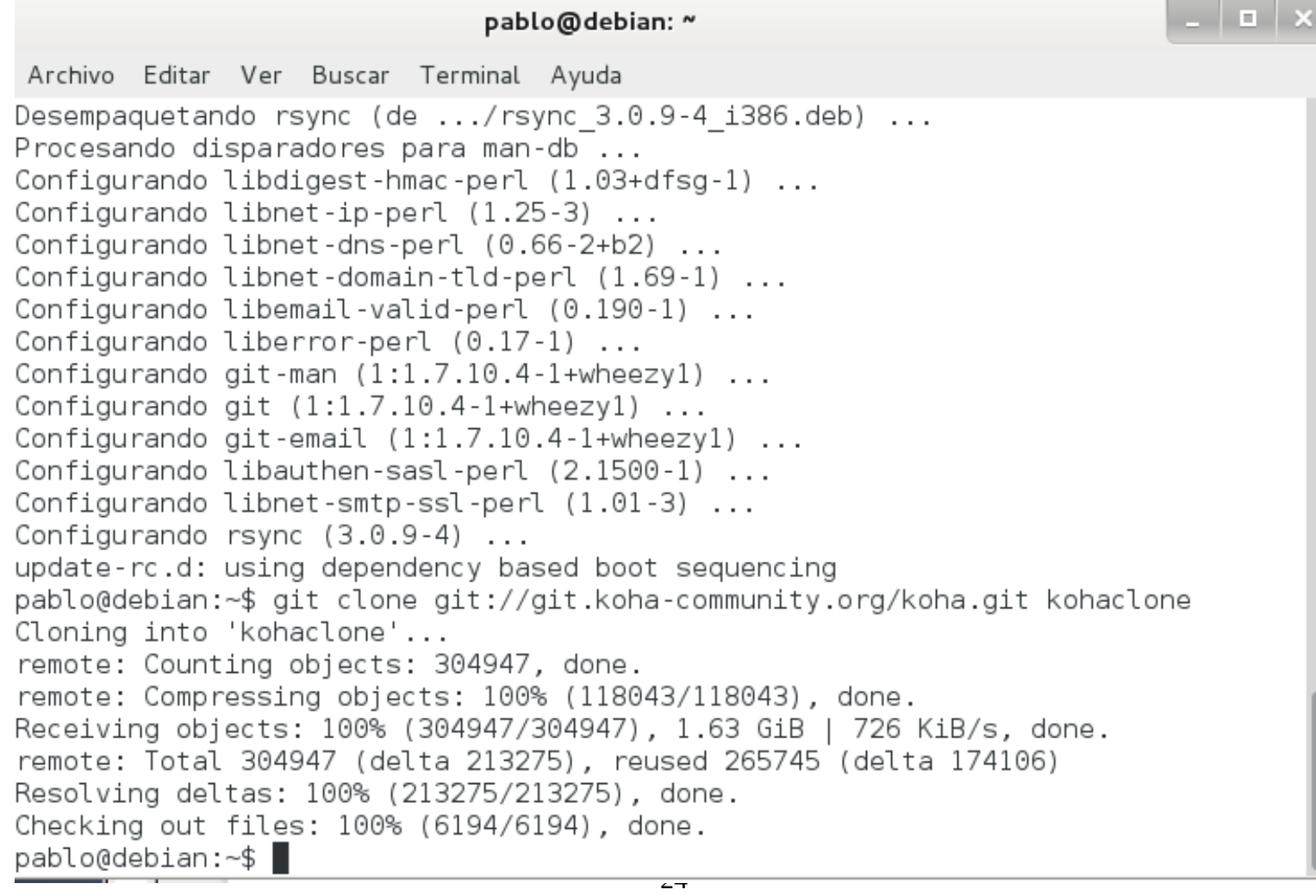

```
Archivo Editar Ver Buscar Terminal Ayuda
Configurando git-email (1:1.7.10.4-1+\text{wheezyl})...
Configurando libauthen-sasl-perl (2.1500-1) ...
Configurando libnet-smtp-ssl-perl (1.01-3) ...
Configurando rsync (3.0.9-4) ...
update-rc.d: using dependency based boot sequencing
pablo@debian:~$ git clone git://git.koha-community.org/koha.git kohaclone
Cloning into 'kohaclone'...
remote: Counting objects: 304947, done.
remote: Compressing objects: 100% (118043/118043), done.
Receiving objects: 100% (304947/304947), 1.63 GiB | 726 KiB/s, done.
remote: Total 304947 (delta 213275), reused 265745 (delta 174106)
Resolving deltas: 100% (213275/213275), done.
Checking out files: 100% (6194/6194), done.
pablo@debian:~$ cd kohaclone
pablo@debian:~/kohaclone$ git config --global core.whitespace trailing-space,spa
ce-before-tab
pablo@debian:~/kohaclone$ git config --global apply.whitespace fix
pablo@debian:~/kohaclone$ git config --global color.ui auto
pablo@debian:~/kohaclone$ git config --global user.name "Pablo Leon"
pablo@debian:~/kohaclone$ git config --global user.email "i32lerup@uco.es"
pablo@debian:~/kohaclone$ git checkout -b mywork origin/master
Branch mywork set up to track remote branch master from origin.
Switched to a new branch 'mywork'
pablo@debian:~/kohaclone$ |
```
# <span id="page-24-0"></span>**Aplicación de parche para usar nginx**

Pagina de desarrollo del parche:

[http://bugs.koha-community.org/bugzilla3/show\\_bug.cgi?id=9316](http://bugs.koha-community.org/bugzilla3/show_bug.cgi?id=9316)

#### **Descargar el parche:**

wget -O <name\_of\_patch\_file> http://bugs.koha-community.org/bugzilla3/attachment.cgi? id=<attachment\_number>

wget -O parche1 http://bugs.koha-community.org/bugzilla3/attachment.cgi?id=21818

wget -O parche2 http://bugs.koha-community.org/bugzilla3/attachment.cgi?id=21819

wget -O parche3 http://bugs.koha-community.org/bugzilla3/attachment.cgi?id=22767

Archivo Editar Ver Buscar Terminal Ayuda Petición HTTP enviada, esperando respuesta... 200 OK Longitud: 13445 (13K) [text/plain] Grabando a: "parche2" 2015-04-29 16:48:14 (2,13 MB/s) - "parche2" guardado [13445/13445] pablo@debian:~/kohaclone\$ wget -0 parche3 http://bugs.koha-community.org/bugzill a3/attachment.cgi?id=22767 --2015-04-29 16:49:47-- http://bugs.koha-community.org/bugzilla3/attachment.cgi ?id=22767 Resolviendo bugs.koha-community.org (bugs.koha-community.org)... 72.14.190.217 Conectando con bugs.koha-community.org (bugs.koha-community.org)[72.14.190.217]: 80... conectado. Petición HTTP enviada, esperando respuesta... 200 OK Longitud: 1806 (1,8K) [text/plain] Grabando a: "parche3" 2015-04-29 16:49:54 (1,81 MB/s) - "parche3" quardado [1806/1806] pablo@debian:∼/kohaclone\$ ■ - 00 1 1 0 1 1

#### **Aplicar el parche:**

git checkout -b qa\_bug\_xxxx git am -3 -i -u <name\_of\_patch\_file>

git am -3 -i -u parche1 git am -3 -i -u parche2 git am -3 -i -u parche3

Archivo Editar Ver Buscar Terminal Ayuda 80... conectado. Petición HTTP enviada, esperando respuesta... 200 OK Longitud: 14837 (14K) [text/plain] Grabando a: "parchel" 83,2K/s en  $0.2s$ 2015-04-29 20:06:23 (83,2 KB/s) - "parchel" guardado [14837/14837] pablo@debian:~/kohaclone\$ git am -3 -i -u parchel Commit Body is: Bug 9316: Add ability to install/configure nginx Amended permissions for plack socket and fixed type Altered mount location for opac to reflect current koha path settings Update: Resolved merge problems Apply? [y]es/[n]o/[e]dit/[v]iew patch/[a]ccept all y Applying: Bug 9316: Add ability to install/configure nginx pablo@debian:~/kohaclone\$ |

### <span id="page-26-0"></span>**Instalar dependencias**

sudo apt-get install koha-deps koha-perldeps

# <span id="page-26-1"></span>Crear base de datos Mysql y modificar permisos

mysql -u root -p

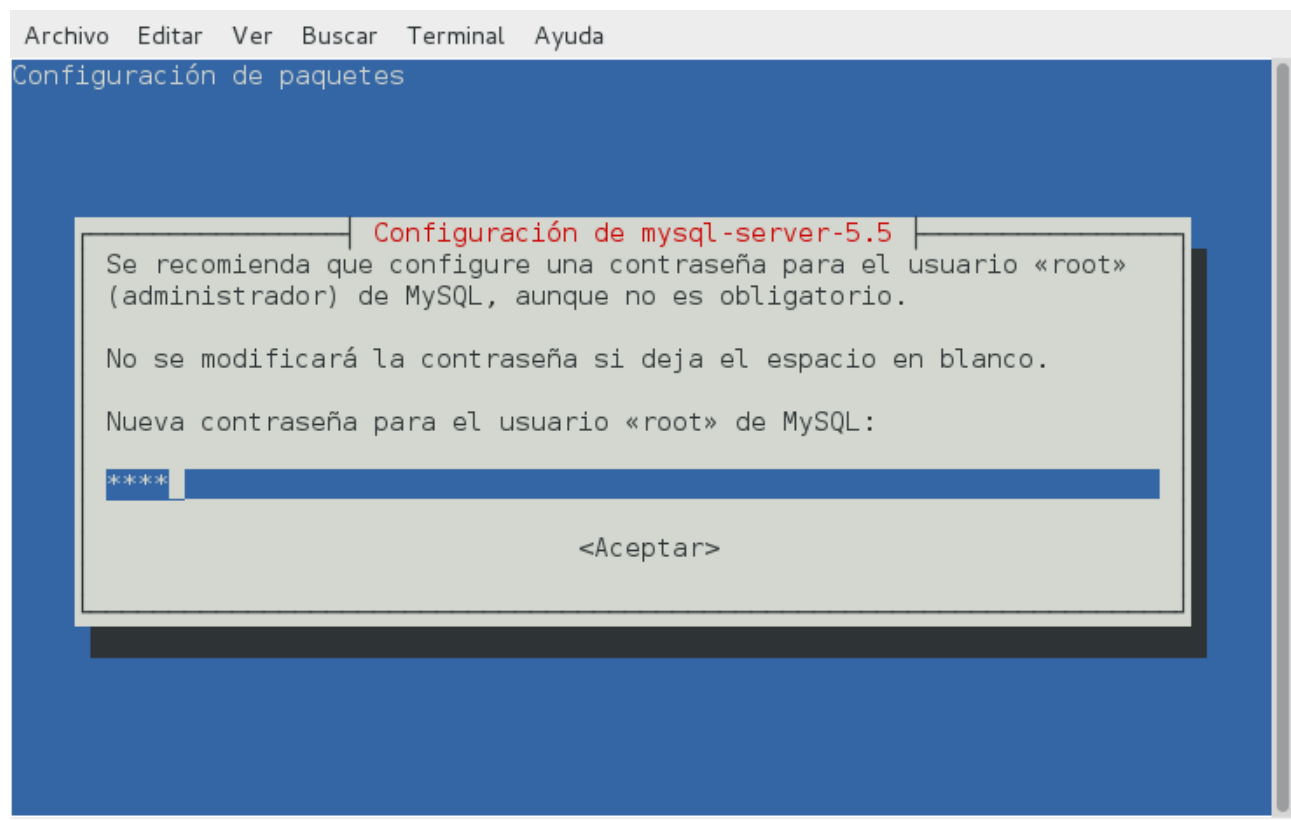

CREATE DATABASE koha;

Base de datos de nombre koha creada

Crear el usuario

Sustituye {password} por un password de tu eleccion:

CREATE user 'kohaadmin'@'localhost' IDENTIFIED by '{password}'; GRANT ALL ON koha.\* TO 'kohaadmin'@'localhost' IDENTIFIED BY '{password}'; FLUSH PRIVILEGES; QUIT

Se ha creado el usuario administrador de nombre kohaadmin y el password elegido.

Archivo Editar Ver Buscar Terminal Ayuda Copyright (c) 2000, 2015, Oracle and/or its affiliates. All rights reserved. Oracle is a registered trademark of Oracle Corporation and/or its affiliates. Other names may be trademarks of their respective lowners. Type 'help;' or '\h' for help. Type '\c' to clear the current input statement. mysql> CREATE DATABASE koha; Query OK, 1 row affected (0.00 sec) |mysql> CREATE user 'kohaadmin'@'localhost' IDENTIFIED by '{password}'; Query OK, 0 rows affected (0.01 sec) |mysql> GRANT ALL ON koha.\* TO 'kohaadmin'@'localhost' IDENTIFIED BY '{password}' Query OK, 0 rows affected (0.00 sec) mysql> FLUSH PRIVILEGES; Query OK, 0 rows affected (0.00 sec) mysql> QUIT Bye |pablo@debian:~/kohaclone\$ |

# <span id="page-28-0"></span>**Configurar koha**

perl Makefile.PL

By default, Koha can be installed in one of three ways:

- standard: Install files in conformance with the Filesystem Hierarchy Standard (FHS). This is the default mode and should be used when installing a production Koha system. On Unix systems, root access is needed to complete a standard installation.
- single: Install files under a single directory. This option is useful for installing Koha without root access, e.g., on a web host that allows CGI scripts and MySQL databases but requires the user to keep all files under the user's HOME directory.
- dev: Create a set of symbolic links and configuration files to allow Koha to run directly from the source distribution. This mode is useful for developers who want to run Koha from a git clone.

Installation mode (dev, single, standard) [standard] |

#### Seleccionar dev a la primera pregunta.

Archivo Editar Ver Buscar Terminal Ayuda PostgreSQL; please note that at the moment PostgreSQL support is highly experimental.

DBMS to use (Pa, mysal) [mysal]

Please specify the name or address of your database server. Note that the database does not have to exist at this point, it can be created after running 'make install' and before you try using Koha for the first time.

Database server [localhost]

Please specify the port used to connect to the DMBS [3306]

Please specify the name of the database to be used by Koha [koha]

Please specify the user that owns the database to be used by Koha [kohaadmin]

Please specify the password of the user that owns the database to be used by Koha [katikoan] password

Las nuevas opciones de configuración son Staff/OPAC DNS y port entries.

The nombre de usuario es la respuesta por defecto y el password elegido en el paso anterior.

Mismo usuario y password para Zebra.

```
Archivo
        Editar Ver
                  Buscar Terminal Ayuda
You can also set different default values for parameters
or override directory locations by using environment variables.
For example:
export DB USER=my koha
perl Makefile.PL
or
DB USER=my koha DOC DIR=/usr/local/info perl Makefile.PL
Warning: prerequisite Archive:: Extract 0.60 not found. We have 0.48.
Warning: prerequisite CGI:: Compile 0.15 not found.
Warning: prerequisite CGI::Emulate::PSGI 0.10 not found.
Warning: prerequisite DBIx::Class::Schema::Loader 0.07039 not found. We have 0.0
7025.
Warning: prerequisite HTTPD:: Bench:: ApacheBench 0.73 not found.
Warning: prerequisite Test::DBIx::Class 0.42 not found.
Warning: prerequisite Test:: WWW:: Mechanize 1.44 not found. We have 1.42.
Writing Makefile for koha
Writing MYMETA.yml
pablo@debian:~/kohaclone$ |
```
No hay que preocuparse por los warnings

# <span id="page-30-0"></span>**Compilar y probar Koha**

make

Probar Koha usando el siguiente comando:

make test

Si falla, es debido a alguna dependencia no incuida.

Archivo Editar Ver Buscar Terminal Ayuda /PazPar2.pm line 84. 400 URL must be absolute at /home/pablo/kohaclone/blib/PERL MODULE DIR/C4/Search /PazPar2.pm line 99. 400 URL must be absolute at /home/pablo/kohaclone/blib/PERL MODULE DIR/C4/Search /PazPar2.pm line 121. 400 URL must be absolute at /home/pablo/kohaclone/blib/PERL MODULE DIR/C4/Search /PazPar2.pm line 142. 400 URL must be absolute at /home/pablo/kohaclone/blib/PERL MODULE DIR/C4/Search /PazPar2.pm line 159. t/Search PazPar2.t .................. ok t/SimpleMARC.t ....................... ok t/SIP Sip.t ........................... ok t/SMS.t ............................... ok t/SocialData.t ...................... ok t/Stats.t ............................ ok t/SuggestionEngine.t ................ ok t/SuggestionEngine AuthorityFile.t .. ok  $t$ /TmplToken. $t$  .......................... ok t/XSLT.t .............................. ok All tests successful. Files=100, Tests=9649, 60 wallclock secs ( 1.75 usr 0.25 sys + 33.41 cusr 3.90  $csys = 39.31$  CPU) Result: PASS pablo@debian:~/kohaclone\$ |

# <span id="page-31-0"></span>Instalar koha

make install

<span id="page-31-1"></span>Configurar variables de entorno

sudo nano /etc/environment

/etc/environment añadir al archivo

Cambia {your user name} por tu nombre de usuario

KOHA\_CONF=/home/{your user name}/koha-dev/etc/koha- $\text{conf }$  xml KOHA\_PATH=/home/{your user name}/kohaclone

PERL5LIB=/home/{your user name}/kohaclone

Necesitas salir y volver a entrar.

logout

# <span id="page-32-0"></span>**Configurar e iniciar Nginx**

Se creara tanto el archivo de configuración de apache como el de nginx

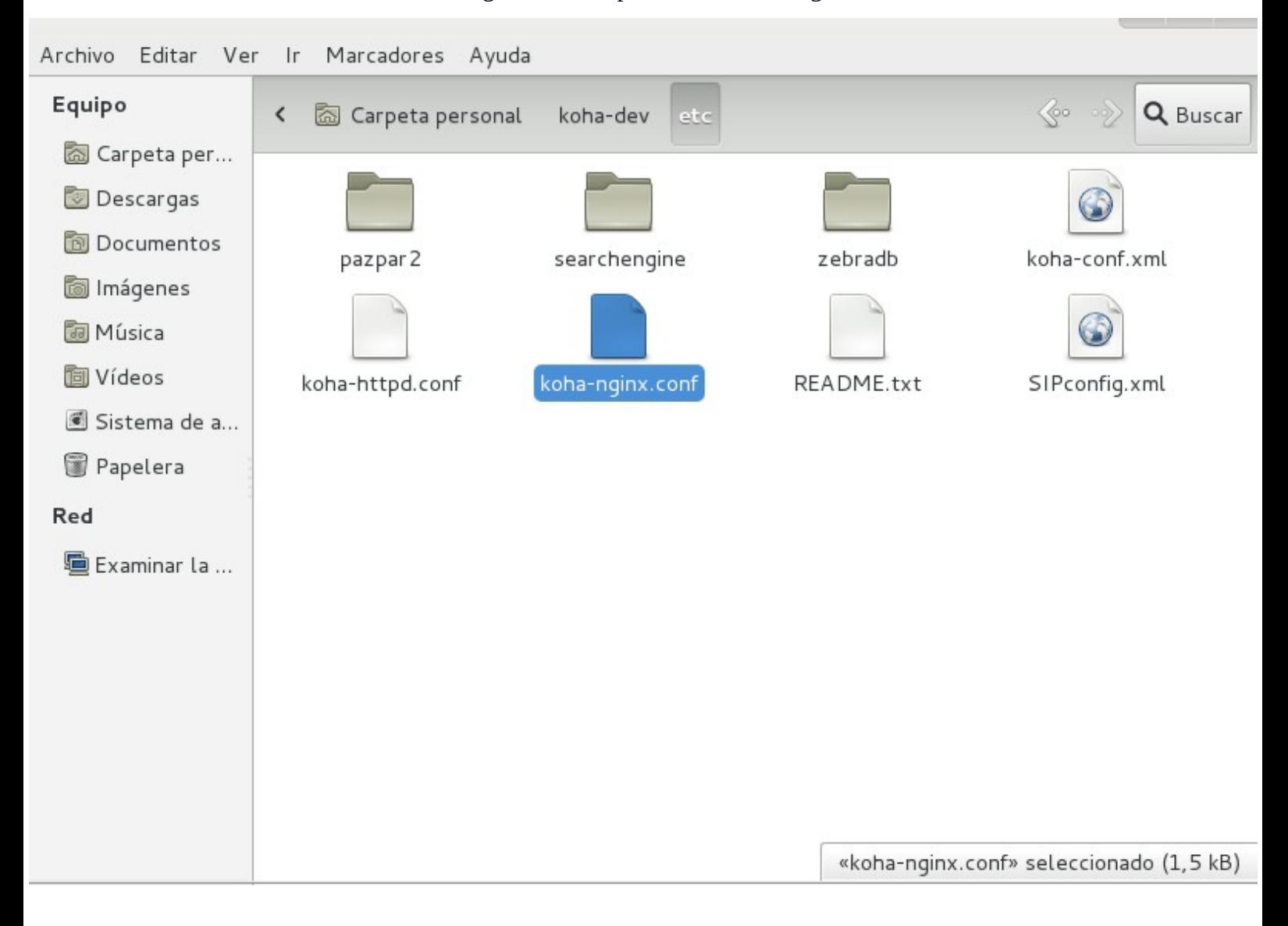

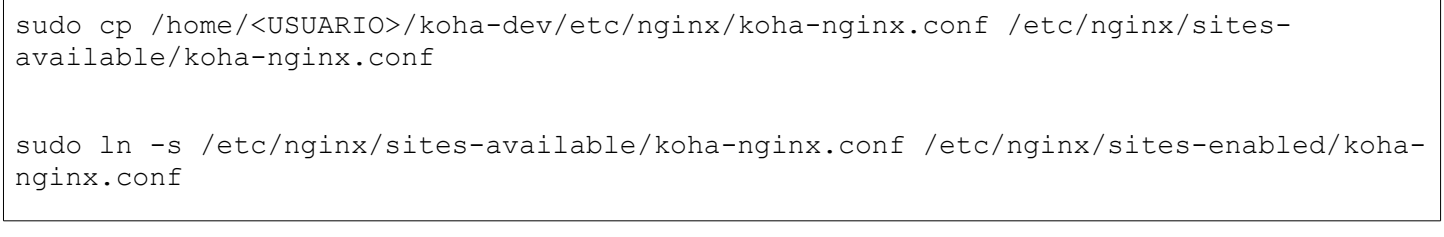

# <span id="page-33-0"></span>**Configurar Zebra**

sudo ln -s ~/koha-dev/bin/koha-zebra-ctl.sh /etc/init.d/kohazebra-daemon sudo update-rc.d koha-zebra-daemon defaults sudo service koha-zebra-daemon start

Instalación web

Navega a: [http://127.0.1.1:8080](http://127.0.1.1:8080/)

Introduce tu usuario y password de koha y sigue los pasos.(Mirar pasos en instalación anterior)

Instalación Terminada

La pagina de administración:

http://127.0.1.1:8080

La OPAC, seria la siguiente:

http://127.0.1.1

# <span id="page-33-1"></span>**Manual de usuario básico (Creación de bibliotecas e introducción de items)**

*Ir a:* Más > Administración

Importante

Configure todos los 'parámetros' en el orden que aparecen.

# <span id="page-33-2"></span>**Bibliotecas y grupos**

Agregar información de cada biblioteca que va a compartir su sistema.

● *Ir a:* Más > Administración > Parámetros básicos > Bibliotecas y grupos

Esta página muestra una lista de bibliotecas y de grupos que ya se han agregado al sistema.

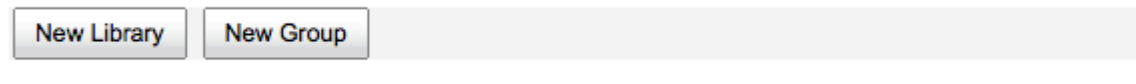

### **Libraries**

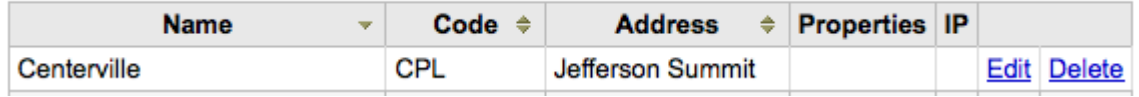

### **Group(s): Search Domain**

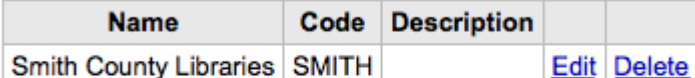

### **Group(s): Properties**

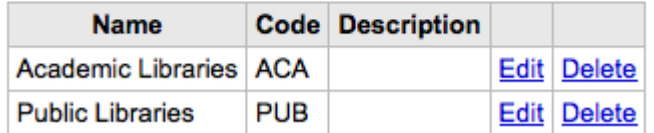

### <span id="page-34-0"></span>**Añadiendo una biblioteca**

Para añadir una nueva biblioteca:

- Hacer clic en 'Nueva biblioteca'
- La parte superior del formulario solicita información básica sobre la biblioteca

### **New library**

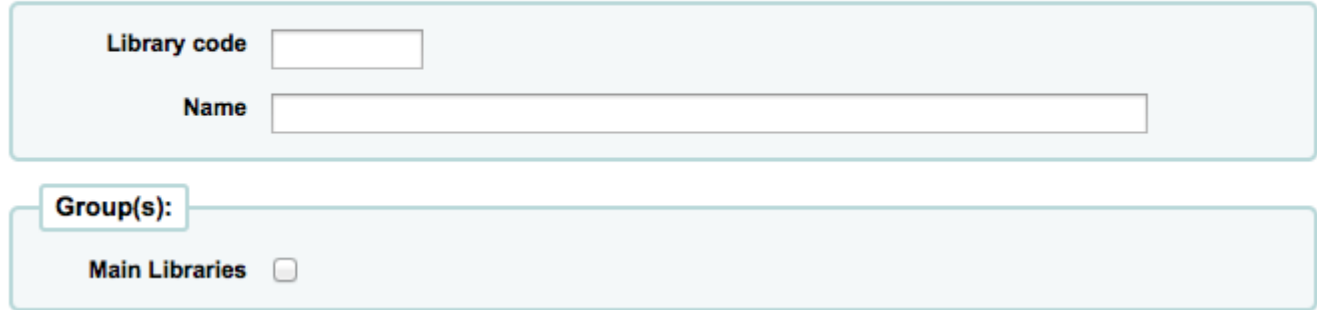

- El código de la biblioteca debe contener 10 o menos caracteres, sin blancos. Este código se utiliza como un identificador único en la base de datos.
- El nombre se mostrará en el OPAC siempre que el nombre de la biblioteca se muestre al público y debe ser un nombre que tenga sentido para sus usuarios.
- O Si tenemos configurados grupos se podrá elegir a qué grupo pertenece esta biblioteca después de introducir el código y el nombre
- A continuación, puede introducir la información de contacto básica acerca de la biblioteca

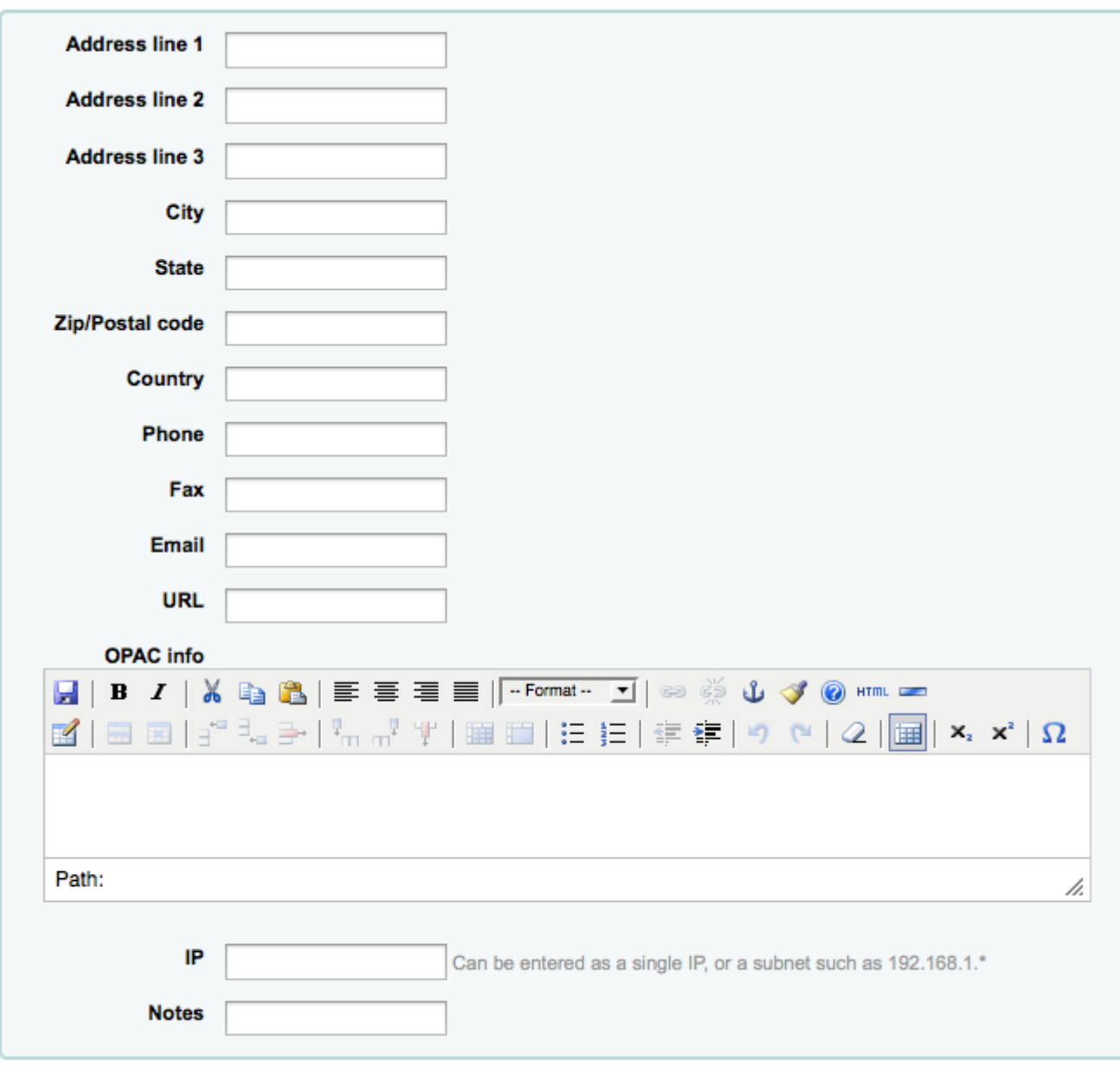

#### Submit Cancel

- Los campos de dirección y contacto se pueden usar para poner notas personalizadas para cada biblioteca
- El campo de dirección de correo electrónico no es obligatorio.
- O Si el campo URL se cumplimenta entonces el nombre de la biblioteca aparecerá enlazado cuando en el OPAC se muestre la tabla de ejemplares

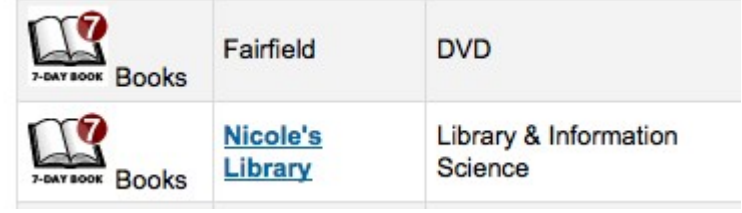

 El cuadro de información del OPAC permite mostrar información acerca de la biblioteca que aparecerá en el OPAC cuando se pase el ratón sobre el nombre de la sucursal en la tabla de ejemplares

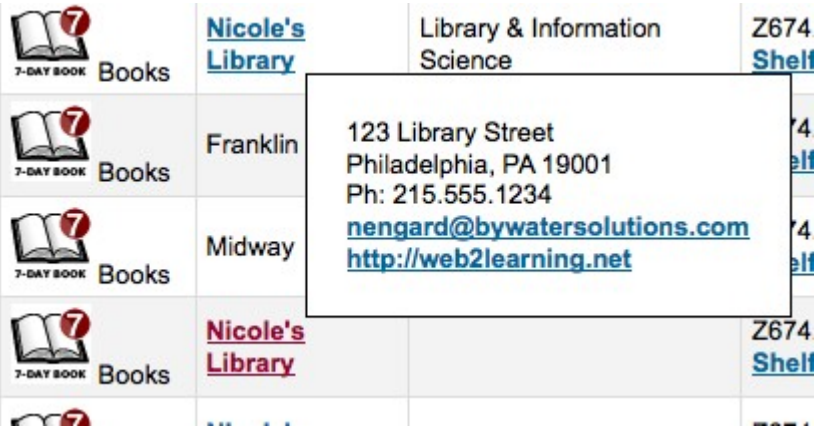

- Dirección IP solo si se quiere limitar el acceso a la interfaz administrativa desde una dirección IP específica
- O De los campos listados, únicamente son obligatorios 'Código de biblioteca' y 'Nombre'

### <span id="page-36-0"></span>**Editar/Eliminar una biblioteca**

No se podrá eliminar cualquier biblioteca que cuente con usuarios o ítems.

Library cannot be deleted because there are patrons using that library

Cada biblioteca tendrá un enlace 'Editar' a la derecha de la misma. Para editar/modificar los detalles asociados con la biblioteca.

Importante

No podrá editar el 'código de la biblioteca'

### <span id="page-36-1"></span>**Añadiendo un grupo**

Para agregar un grupo de tipo dominio de búsqueda o propiedades, haga clic en el botón 'Nuevo grupo' en la parte superior de la pantalla

### Add group

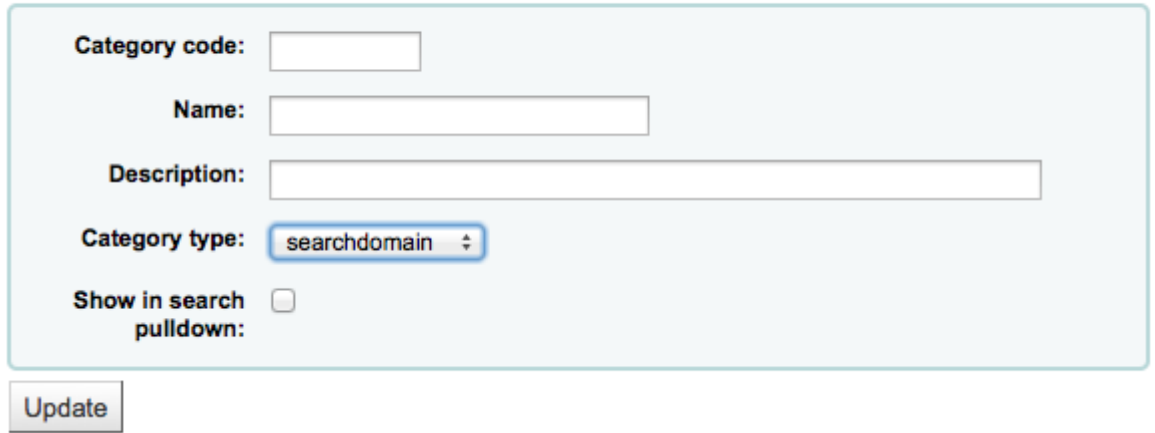

Los grupos sirven para crear categorías dentro de las bibliotecas que se estan creando. Estas categorías pueden ser de tipo "searchdomain" (para realizar búsquedas en determinados grupos de bibliotecas) o de propiedades, "properties" (sirve para aplicar propiedades específicas a un grupo de bibliotecas).

### <span id="page-37-0"></span>**Grupos de dominio de búsqueda**

Los grupos de dominio de búsqueda permiten buscar sobre un grupo de bibliotecas a la vez en lugar de buscar sobre una sola biblioteca o todas las bibliotecas.

### **Group(s): Search Domain**

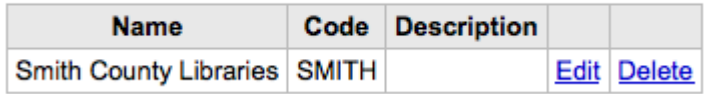

Para ver los grupos de dominio búsqueda en acción, visite la página de búsqueda avanzada del interfaz administrativo de su sistema Koha:

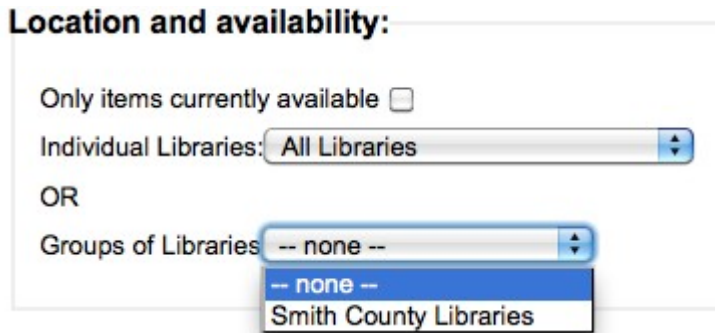

# <span id="page-38-0"></span>**Ítems**

### <span id="page-38-1"></span>**Tipos de ítem**

Koha le permite organizar su colección por los tipos de ítems y por códigos de colección.

*Ir a:* Más > Administración > Parámetros básicos > Tipos de ítem

Tipos de ítems normalmente se refiere al tipo de material (libro, cd, dvd, etc), pero se pueden utilizar del modo que más le convenga a su biblioteca.

New Item Type

# **Item Types Administration**

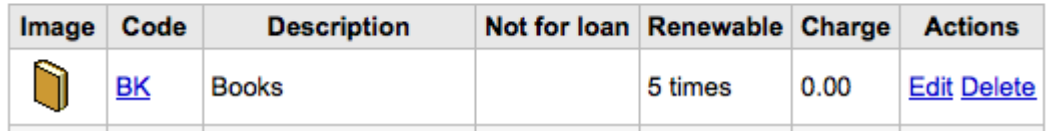

### <span id="page-38-2"></span>**Agregando tipos de ítem**

Para agregar un nuevo tipo de ítem, simplemente haga clic en el botón 'Nuevo tipo de ítem' en la parte superior de la página tipos de ítems.

### Add item type

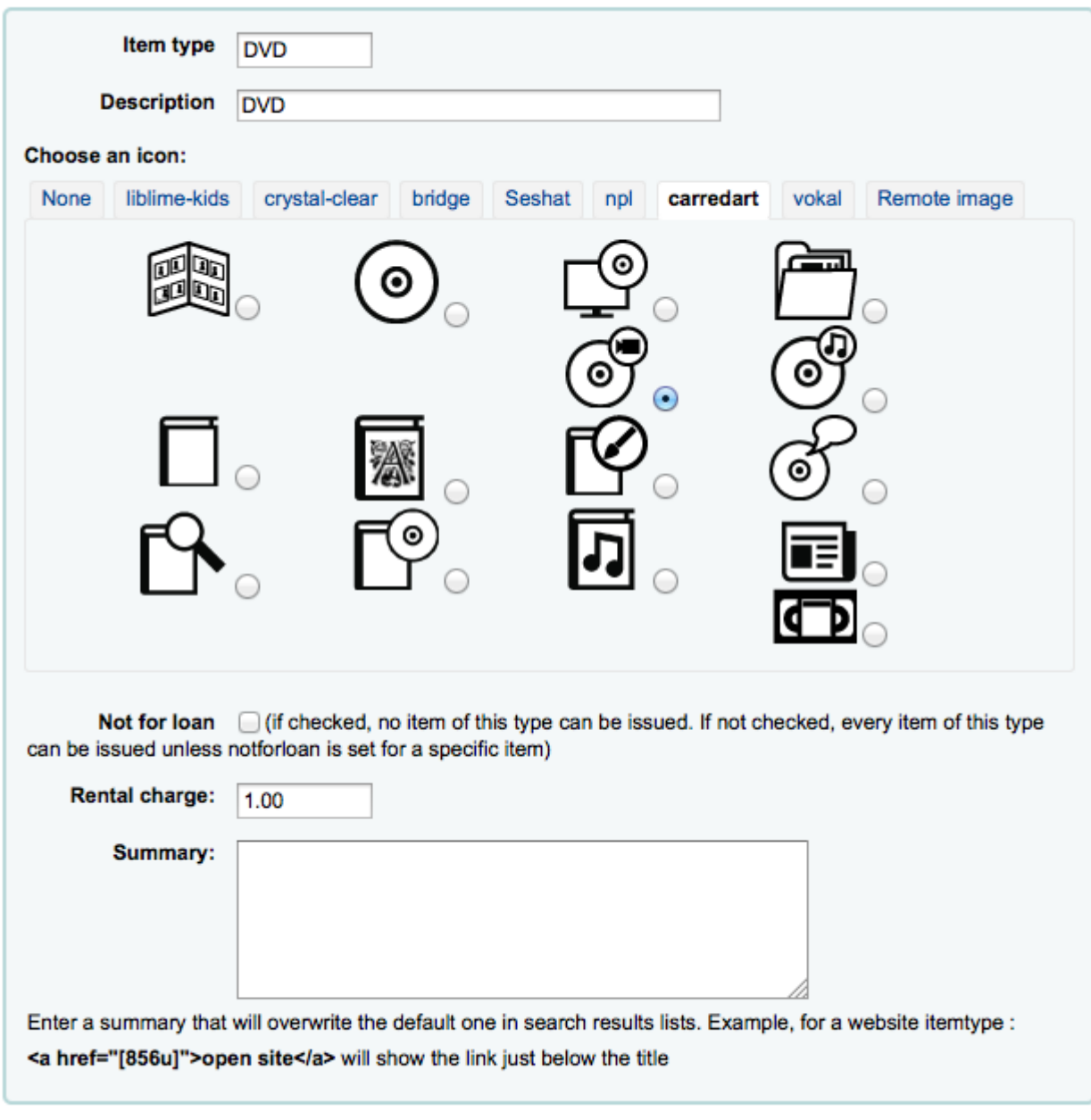

**Save Changes** 

Cancel

- En el campo 'Tipo de ítem', introduzca un código breve para el tipo de ítem
- La descripción es la definición del tipo de ítem e texto sin formato
- Puede optar por tener una imagen asociada con el tipo de ítem
	- Elegir entre una serie de colecciones de imágenes
	- O Puede enlazar a una imagen remota
	- O simplemente puede no tener imagen asociada con el tipo de ítem
- Para los ítems que no circulan, marque la casilla 'No para préstamo'
	- Los ítems marcados como 'No para préstamo' aparecerán en el catálogo, pero no se pueden prestar a los usuarios
- Para los ítems que tienen una tarifa de alquiler, introduzca la tarifa total en el campo 'precio del alquiler'
	- □ Importante

No introduzca símbolos en este campo, sólo números y puntos decimales (por ejemplo, €5,00 se debe introducir como 5 o 5.00)

- Esto se cargará al usuario en el préstamo
- Cuando termine, haga clic en "Guardar cambios"
	- □ Sugerencia

Todos los campos, con la excepción de 'Tipo de ítem' se podrá editar desde la lista Tipos de ítem

Su nuevo tipo de ítem aparecerá ahora en la lista

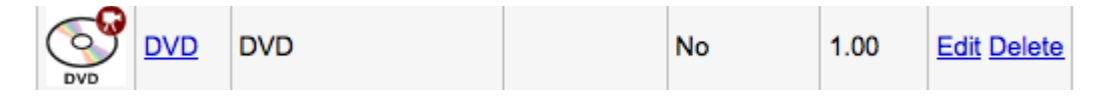

### <span id="page-40-1"></span>**Editando tipos de ítem**

Cada tipo de ítem tiene un botón Editar junto a él. Para editar un ítem, simplemente haga clic en el enlace 'Editar'.

No se puede editar el código asignado de 'Tipo de ítem', pero sí la descripción del ítem.

### <span id="page-40-0"></span>**Eliminación de los tipos de ítem**

Cada ítem tiene un botón Eliminar junto a él. Para eliminar un ítem, basta con hacer clic en 'Eliminar'.

Importante

No se pueden eliminar tipos de ítem que están siendo utilizados .

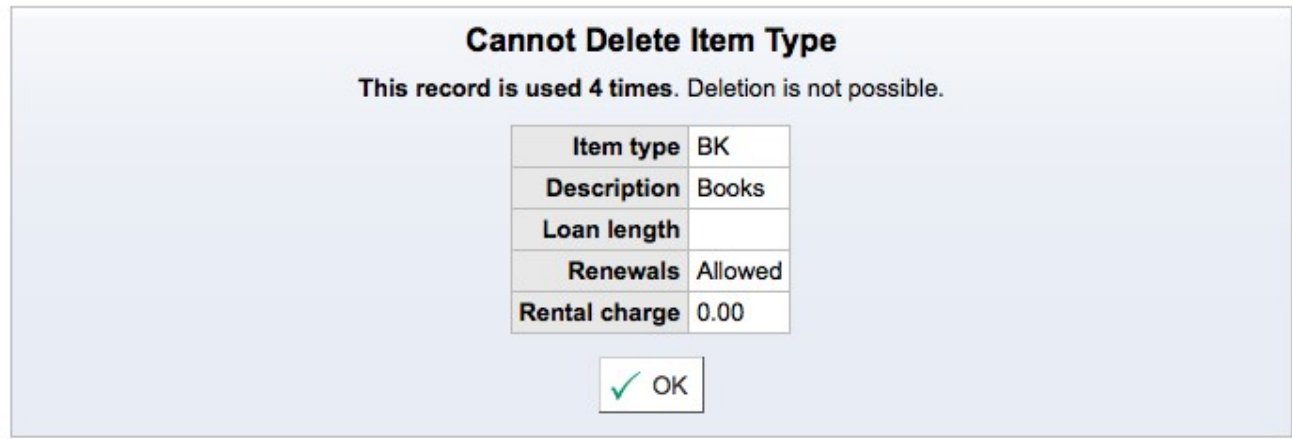

Para mas información ver el manual completo en español de la versión 3.12 <http://es.koha-community.org/manual/3.12/es/manual.pdf>

O el manual de la versión 3.18 en ingles (ultima versión estable disponible) <http://es.koha-community.org/manual/master/en/manual.pdf>